### G Feather cloud 使い方ガイド 第4版

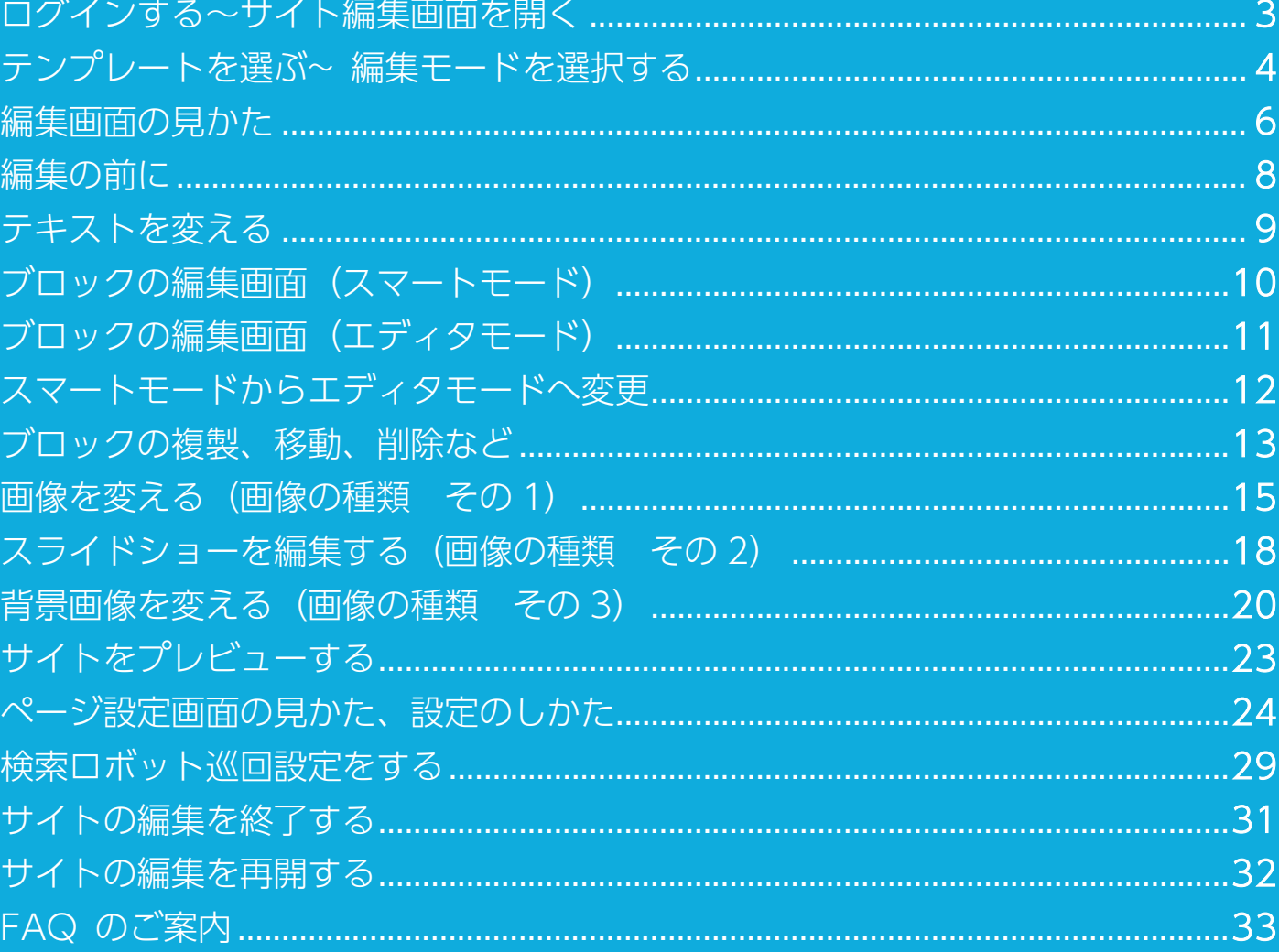

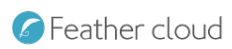

# 更新履歴・変更履歴

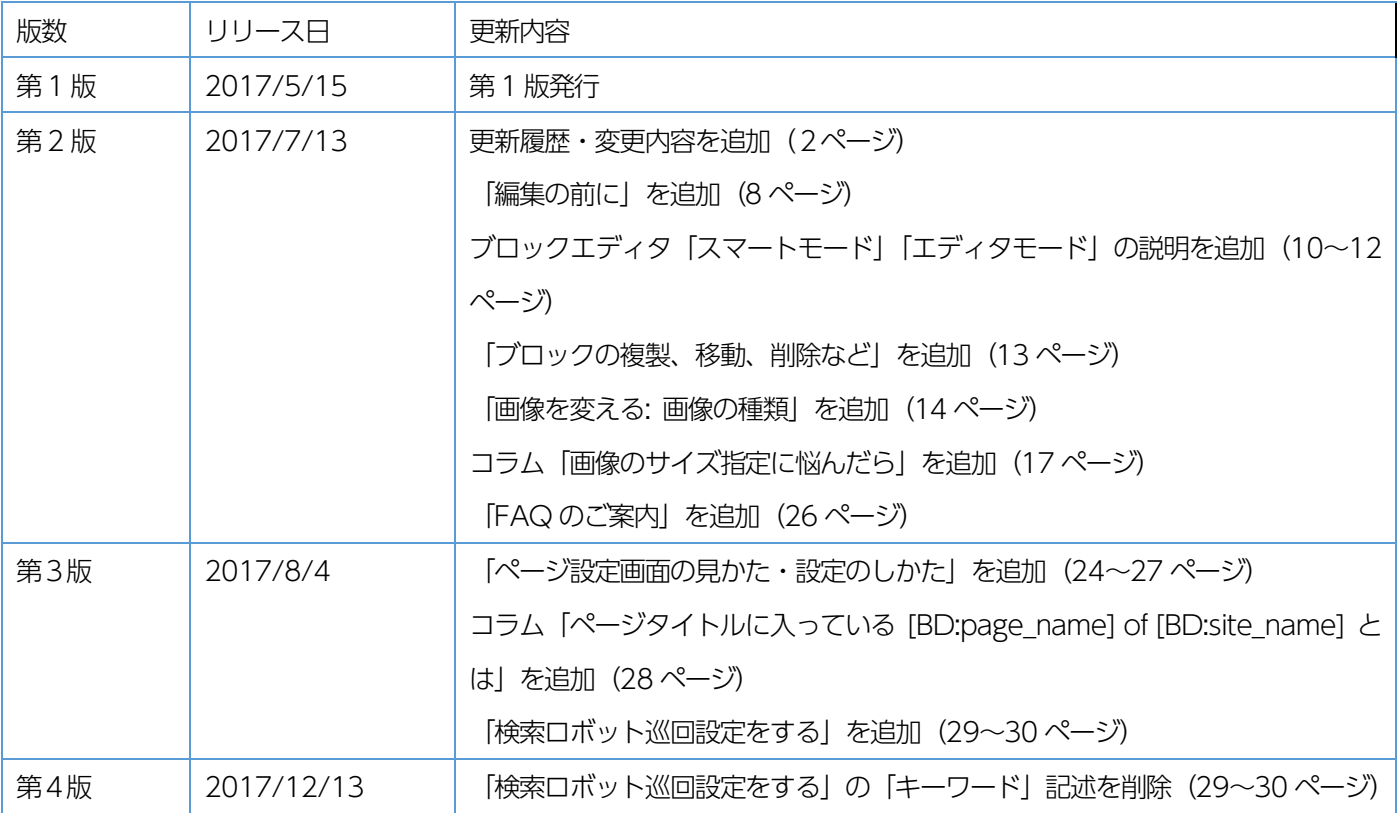

## ログインする~サイト編集画面を開く

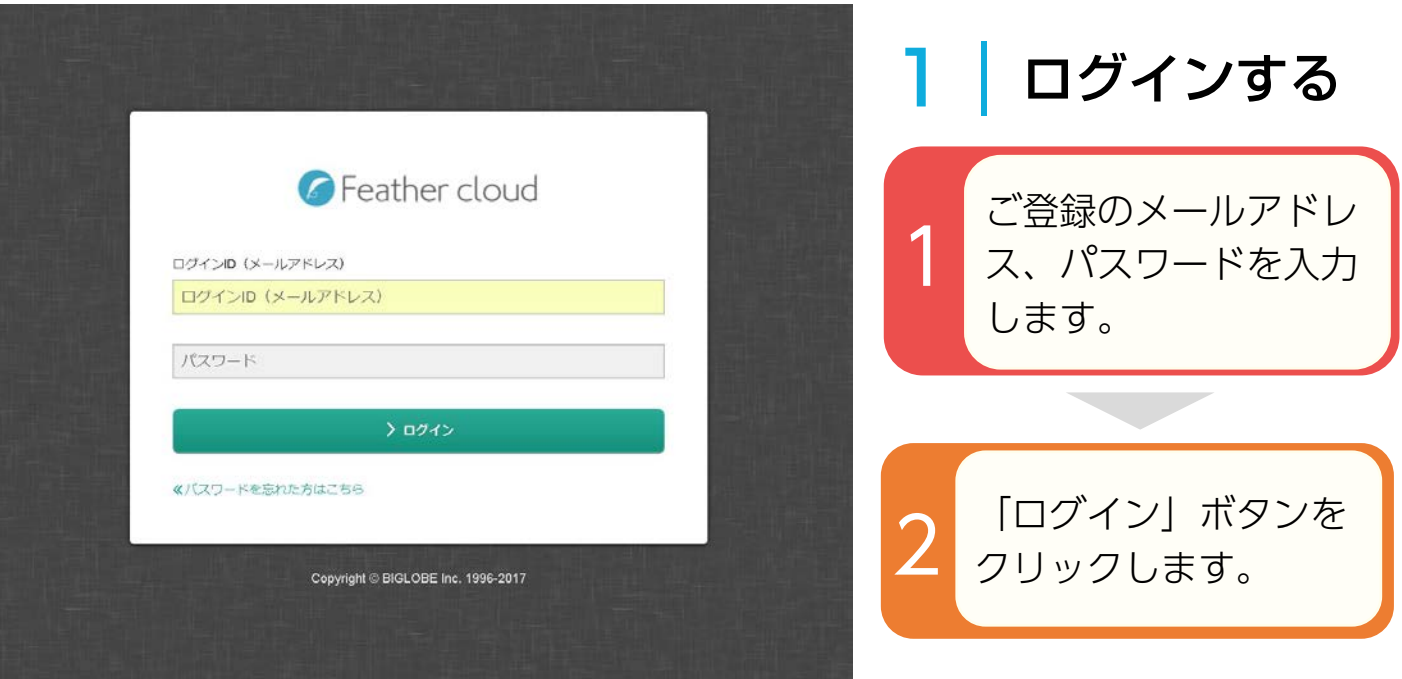

## 2|サイト編集画面を開く

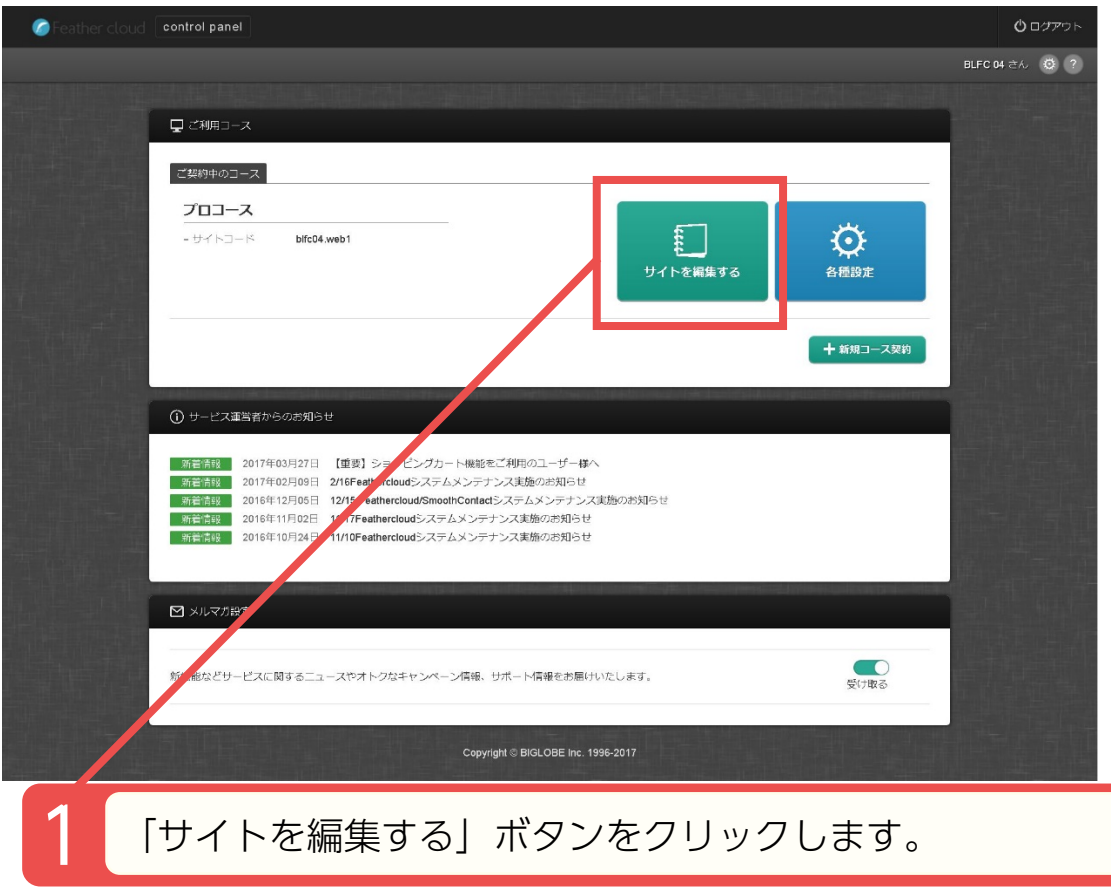

## テンプレートを選ぶ~編集モードを選択する

## 1|テンプレートを選択する

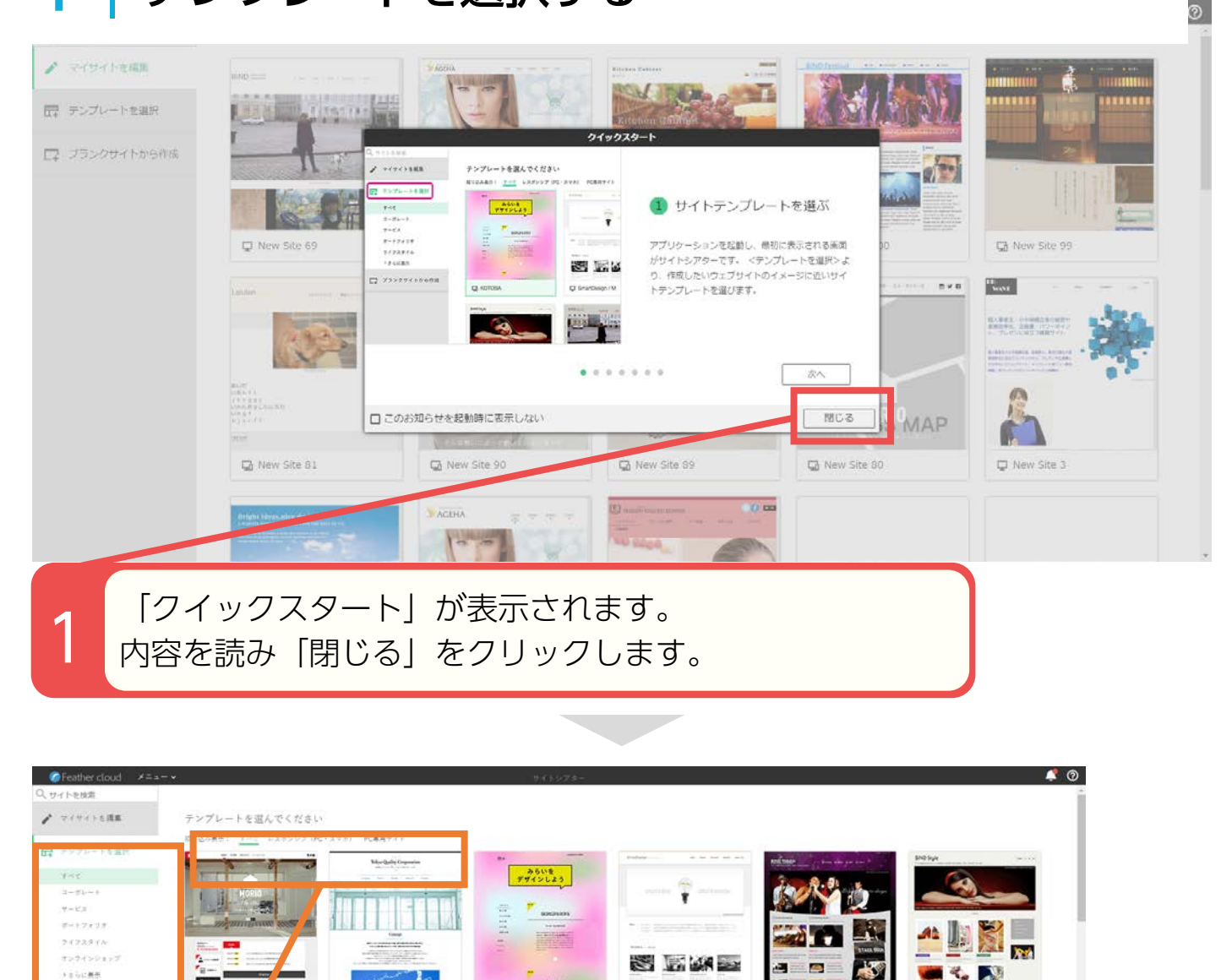

SEMP

a.  $\blacksquare$ 

**K. K.** 

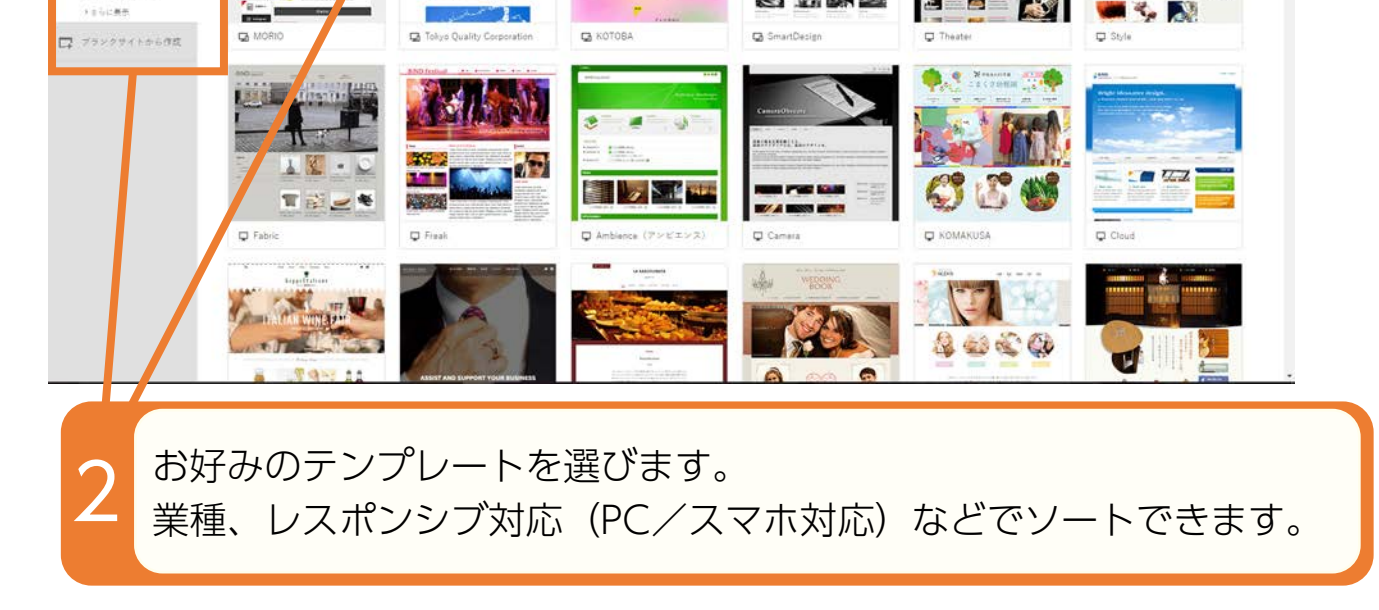

## 2|カラーバリエーションを選ぶ

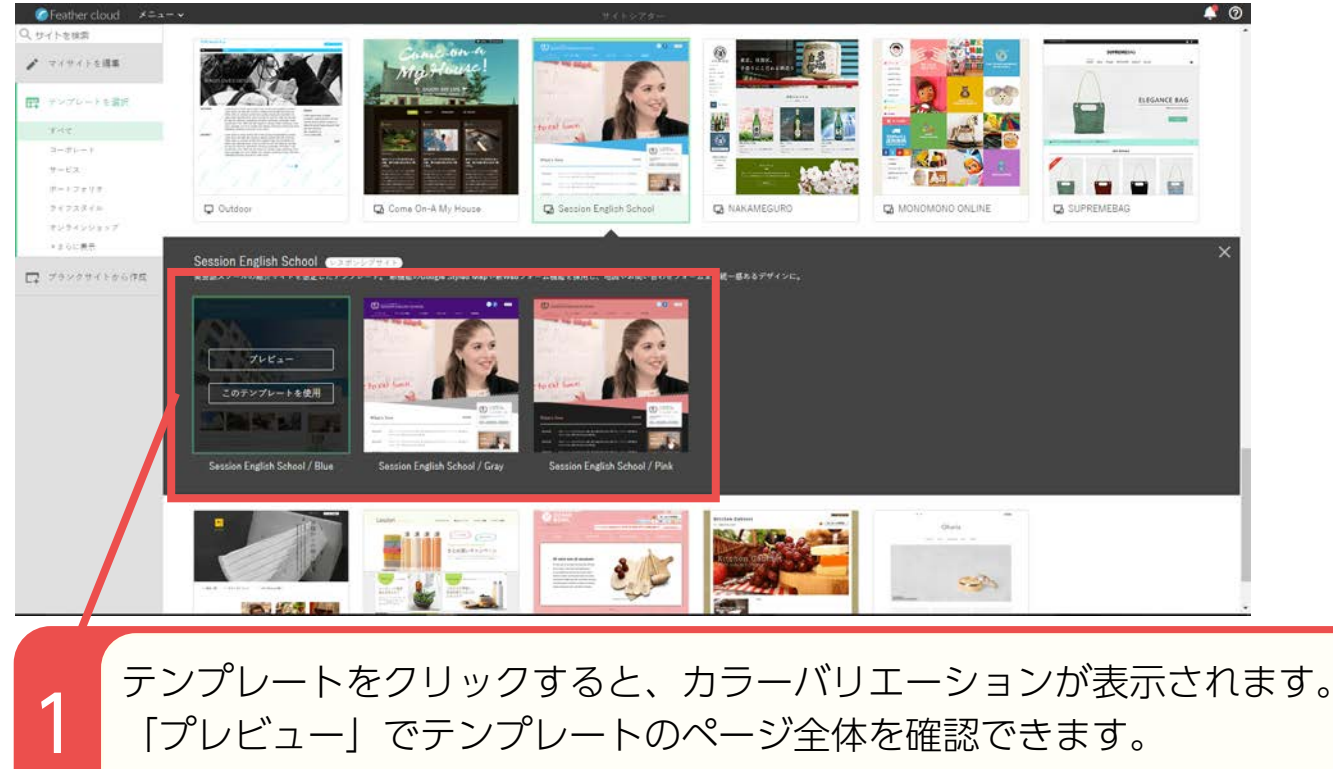

お好みのカラーを選択し「このテンプレートを使用」をクリックします。

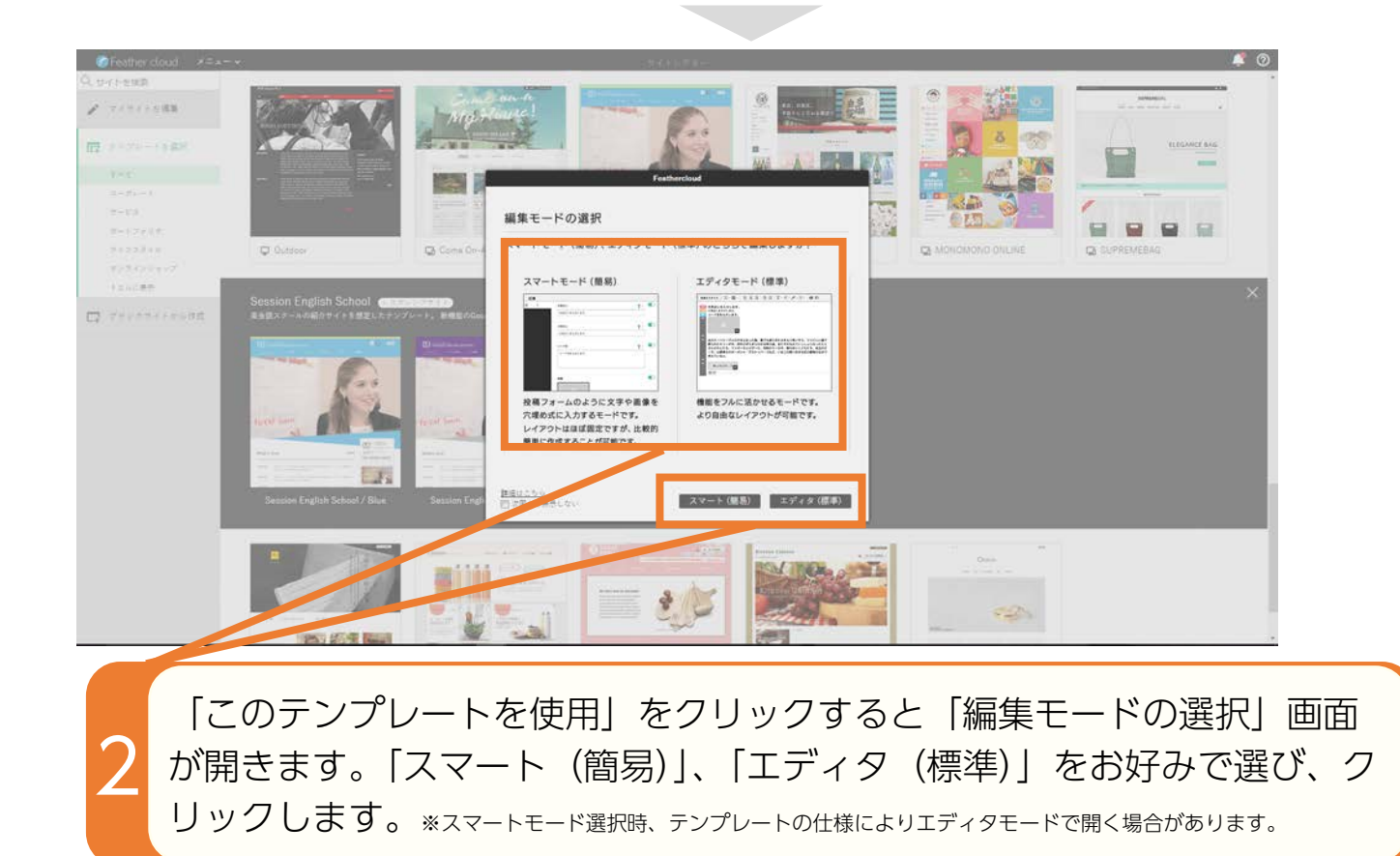

## 編集画面の見かた

## 1|画面の見かた

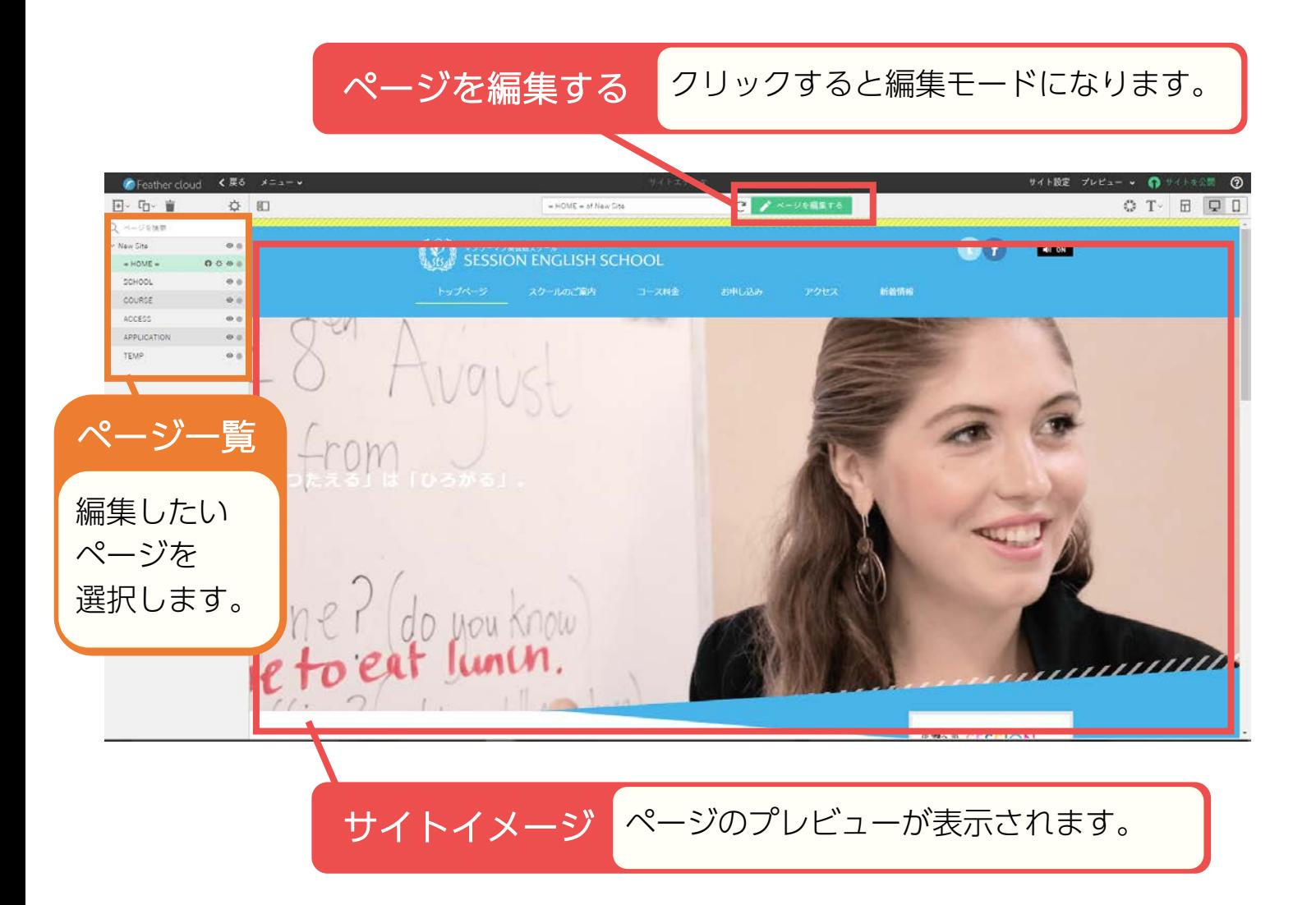

## 「ページを編集する」ボタン後の画面の見かた

へッダー ページの上部分です。メニュー、ロゴなどが入ります。 **EXECUTE AND RESIDENT EXECUTIVE CONTRACT OF A REAL PROPERTY OF A REAL PROPERTY OF A REAL PROPERTY OF A REAL PROPERTY OF A REAL PROPERTY OF A REAL PROPERTY OF A REAL PROPERTY OF A REAL PROPERTY OF A REAL PROPERTY OF A REAL**  $\bullet$ f ビルボード ページのメイン画像部分です。 do you Know ,,,,,,,,,,  $\left\| \cdot \right\|$ サイドエリア (T) ブロック ページの **SESSION ENGLISHSCH** コンテンツ 内容部分です。 東京都世田谷区 000000000<br>0-0-0 1F バナーや 新着情報  $00 - 0000 - 0000$ メニューなどを ♪編集 エ エ 口 日 ダ … v 置く部分です。2015.6.26 あのイーハトーヴォのすきとおった風、夏でも底に冷たさをもつ青いそら、うつくしい森で飾られ たモリーオ市、郊外のぎらぎらひかる草の波。 et's Try 甜趣 体験レッスン 2015.6.26 あのイーハトーヴォのすきとおった風、夏でも底に冷たさをもつ青いそら、うつくしい森で飾られ たモリーオ市、郊外のぎらぎらひかる草の波。 あのイーハトーヴォのすきとおった風、夏でも底に冷たさをもつ青いそら、うつくしい森で飾られ 2015.6.26 たモリーオ市、郊外のぎらぎらひかる草の波。 あのイーハトーヴォのすきとおった風、夏でも底に冷たさをもつ青いそら、うつくしい森で飾られ 2015.6.26 畫師紹介 たモリーオ市、郊外のぎらぎらひかる草の波。  $\blacktriangleright$ MORE 資料請求はこちら

## 編集の前に

## 編集前に、ブロックの複製をしましょう

ブロック中のテキストや画像を変えて「適用」をクリックすると、変更前の状態に 戻すことができなくなります。

ブロックの編集をする前に「ブロックの複製」を行っておくことで、変更前の状態 にかんたんに戻すことができます。

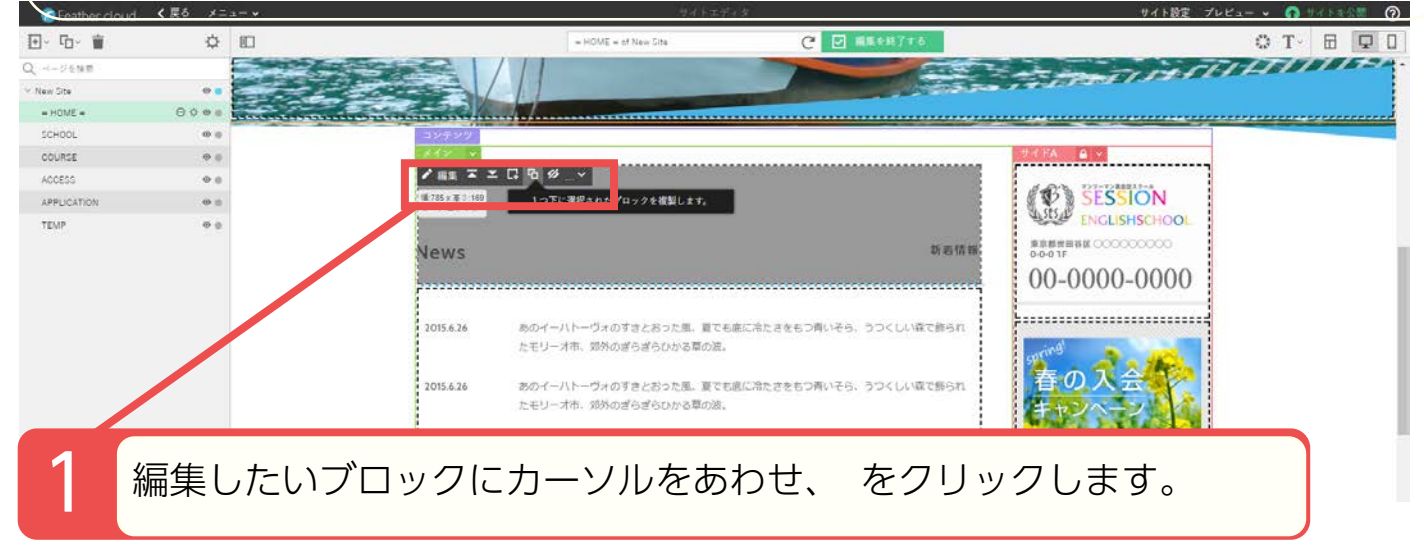

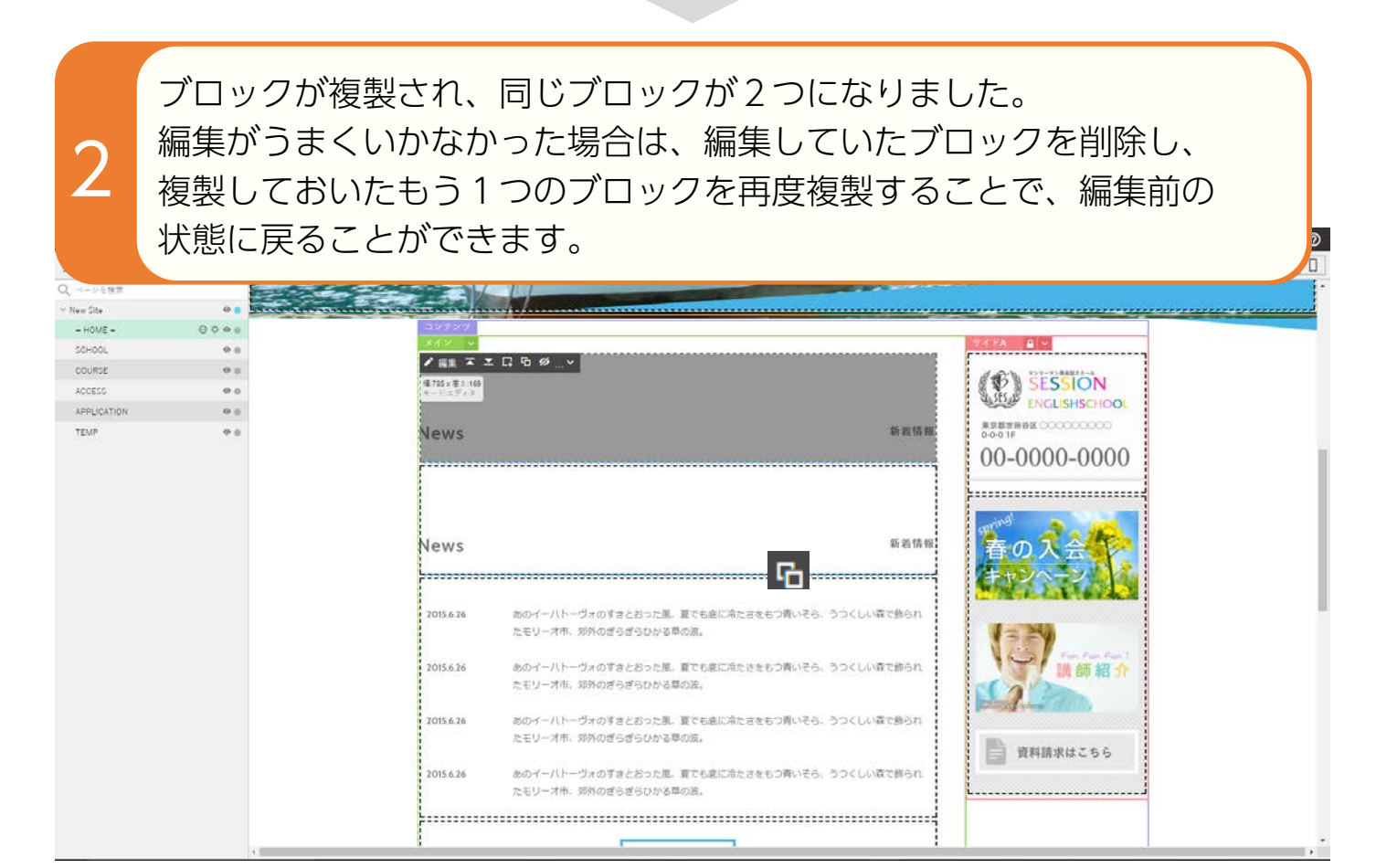

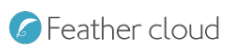

## テキストを変える

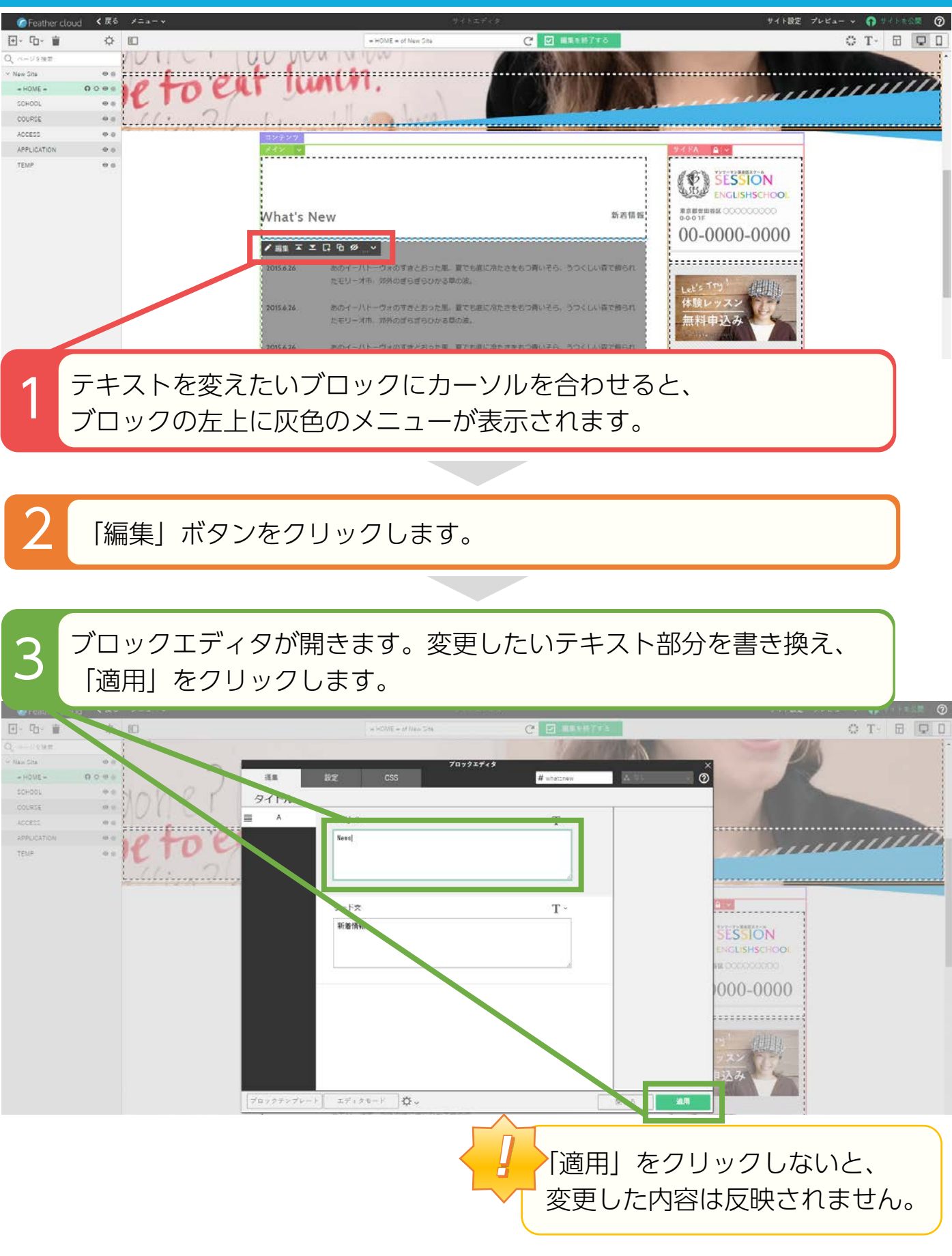

## ブロックエディタ画面(スマートモード)

## 1 | ブロックエディタ画面 (スマートモード)の見かた

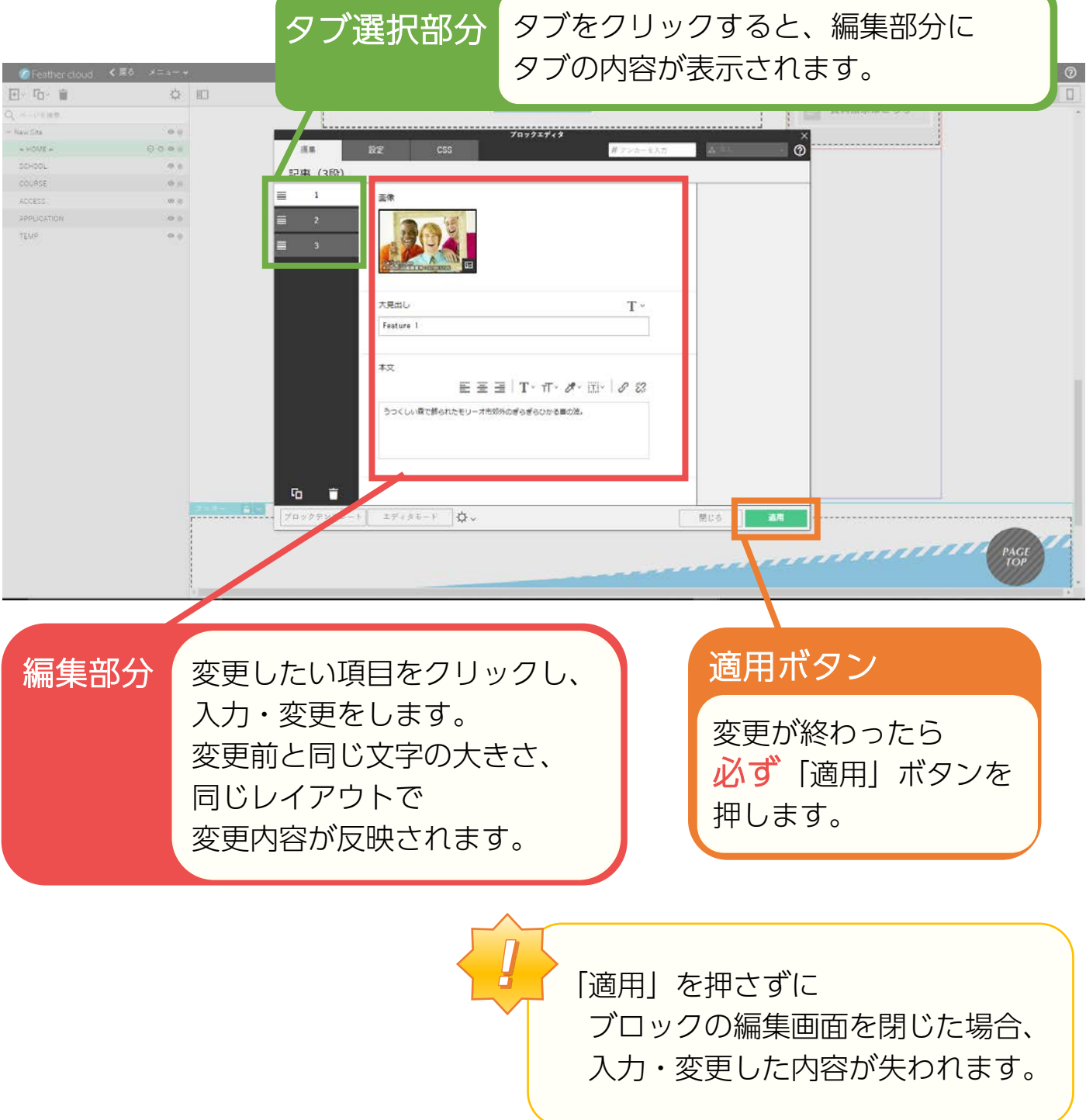

## ブロックエディタ画面(エディタモード)

## 1 | ブロックエディタ画面 (エディタモード) の見かた

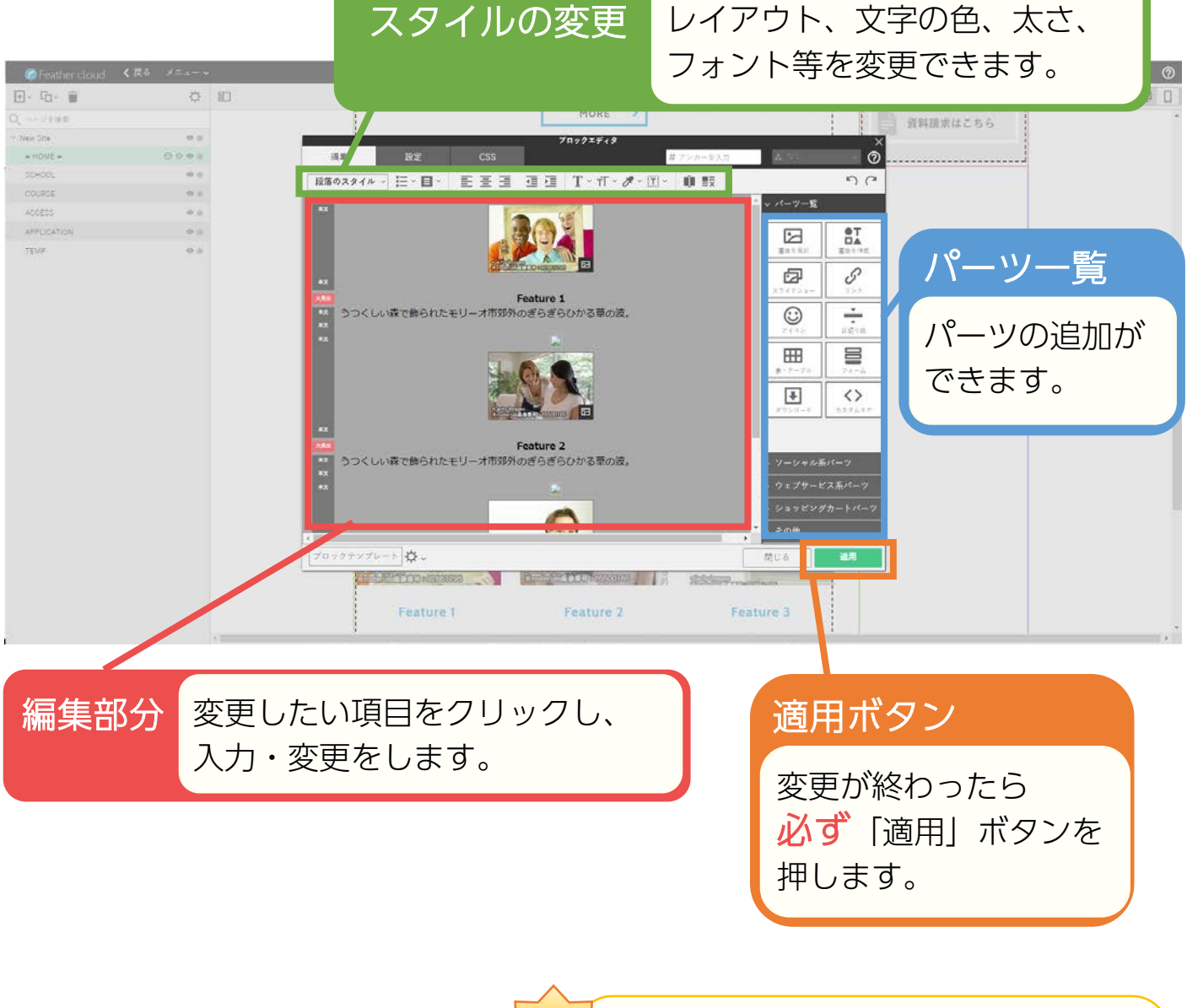

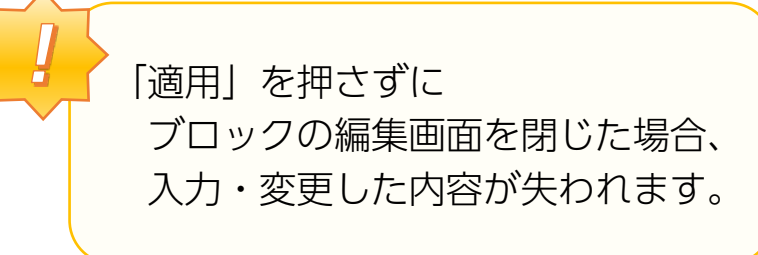

## スマートモードからエディタモードへ変更

## 変更のしかた

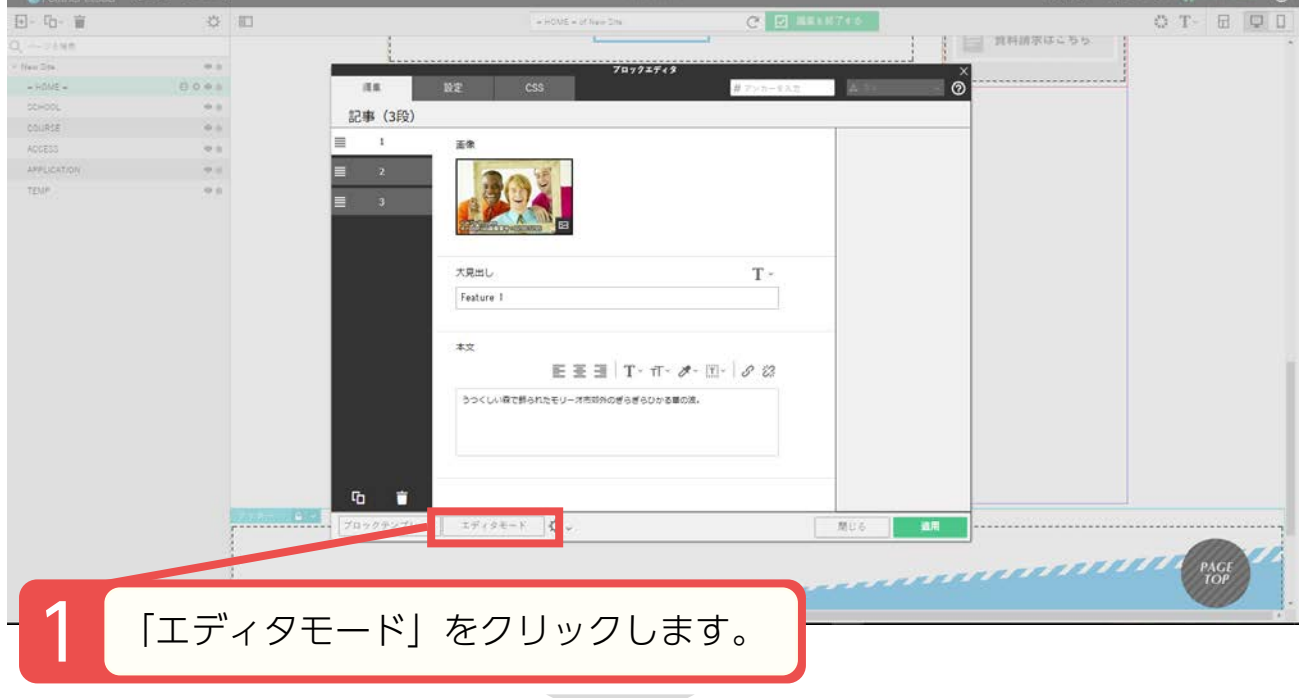

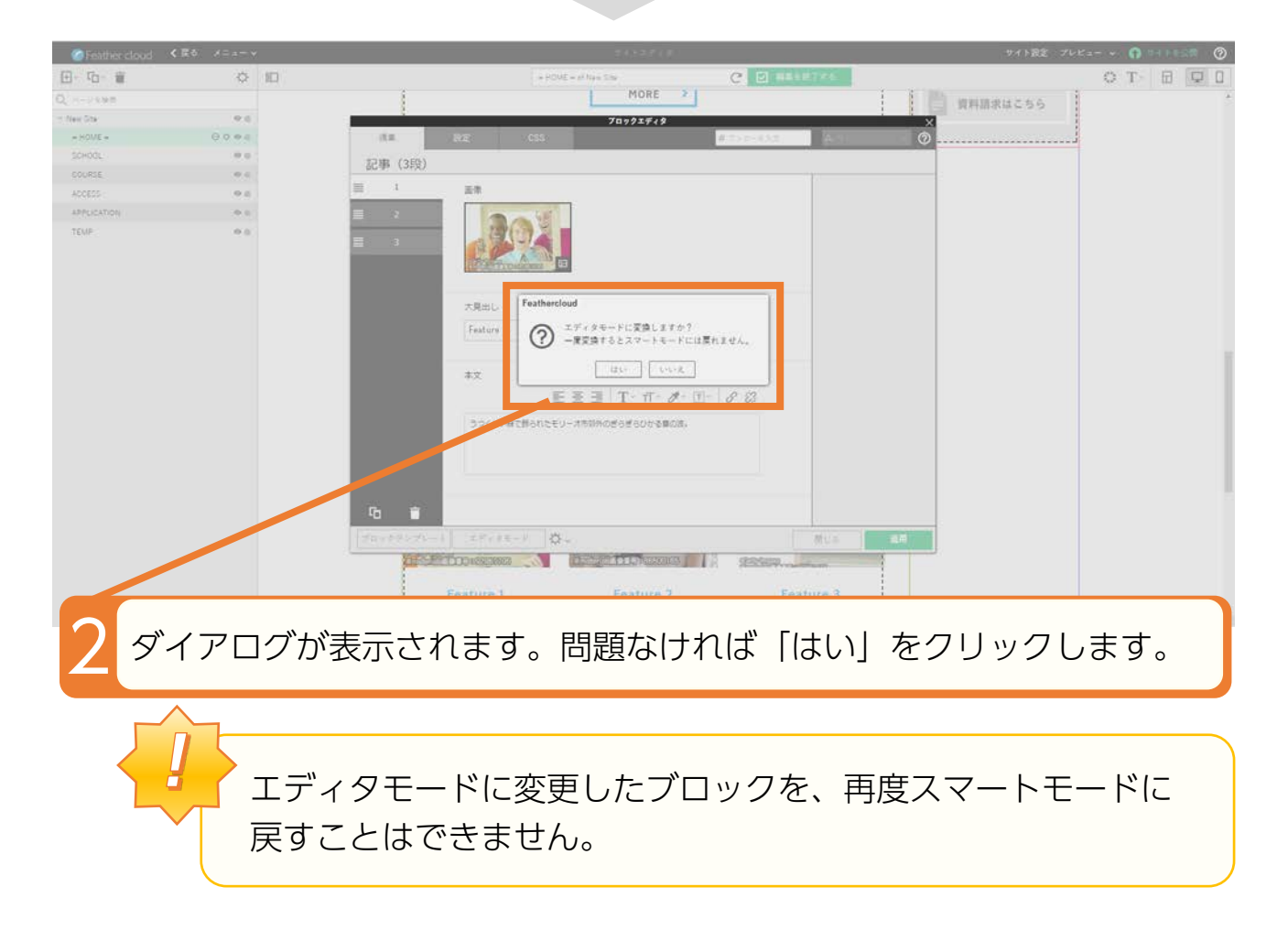

ă

## ブロックの複製、移動、削除など

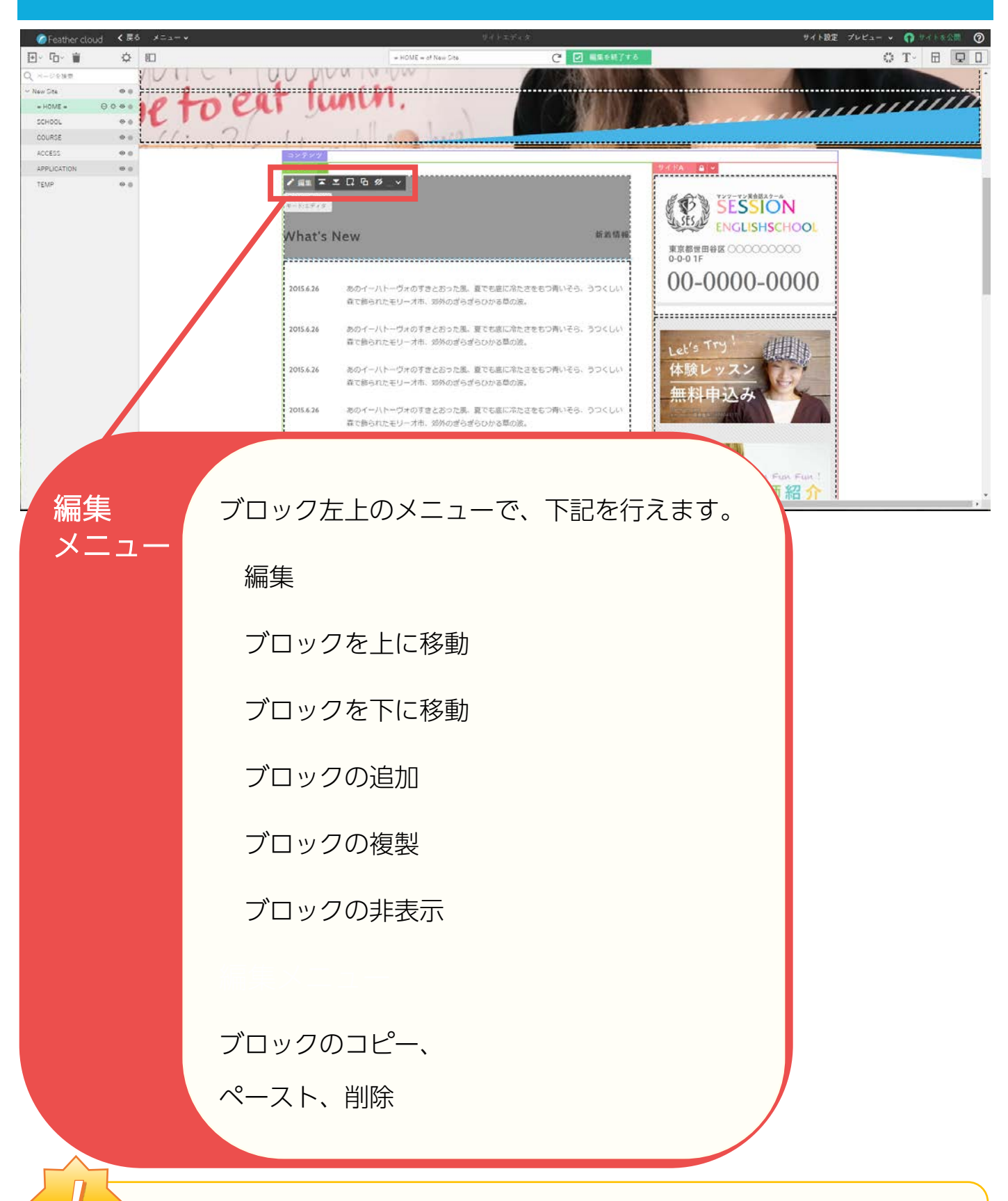

ブロックを編集して「適用」を押すと、編集前の状態に戻せなくなります。 編集する前に「ブロックの複製」を行っておくと安全です。

# 画像を変える: 画像の種類

## |その1:ブロックに画像がある場合(P,15)

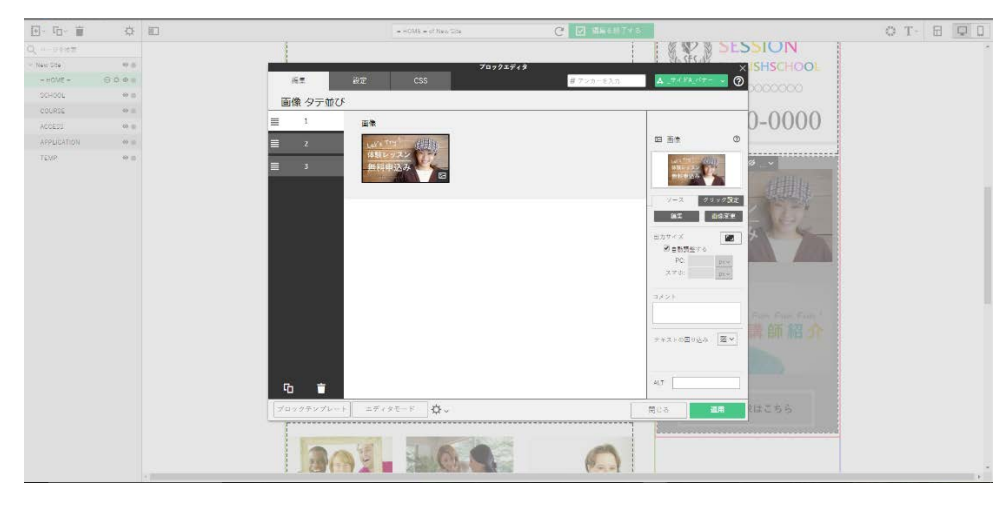

## |その2:ブロックに SHiFT パーツがある場合(P,18)

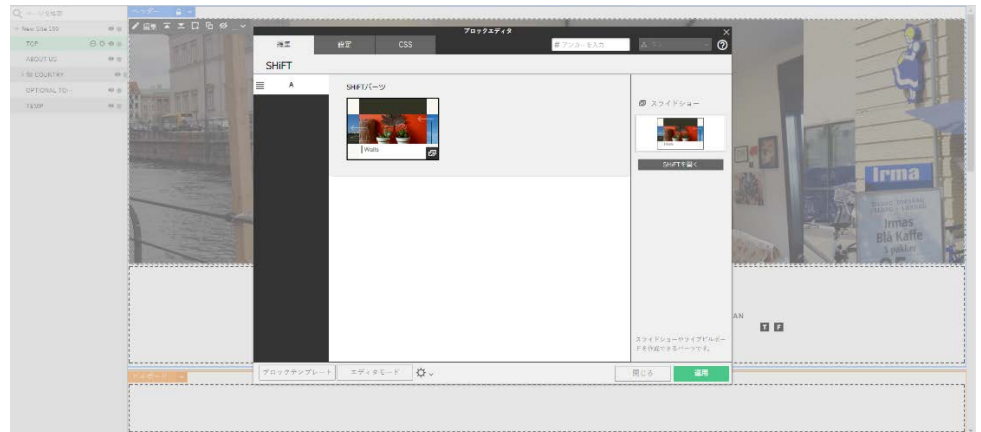

## |その3: ブロックに画像、パーツがない場合 →ページレイアウトの設定を確認(P,20)

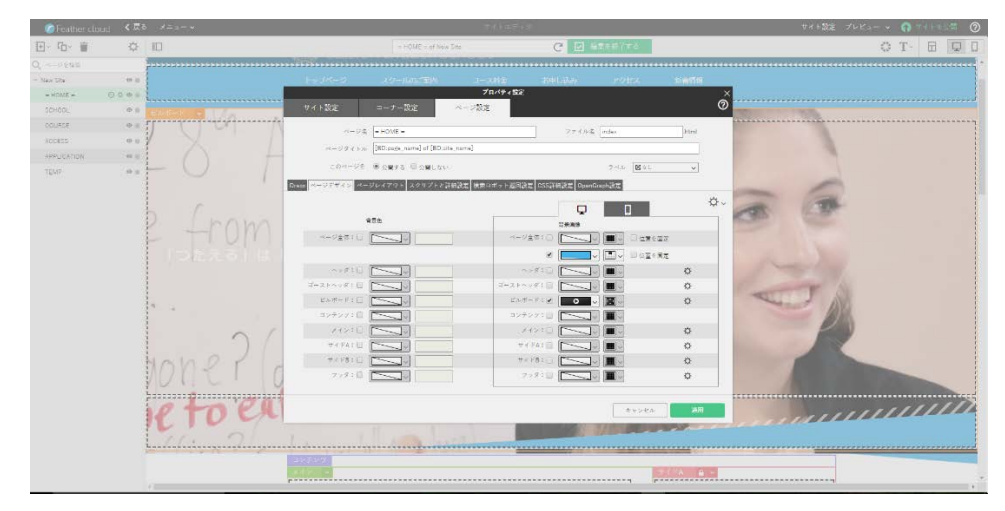

## 画像を変える:その1 (ブロックに画像がある場合)

## 1|画像編集メニューを表示する

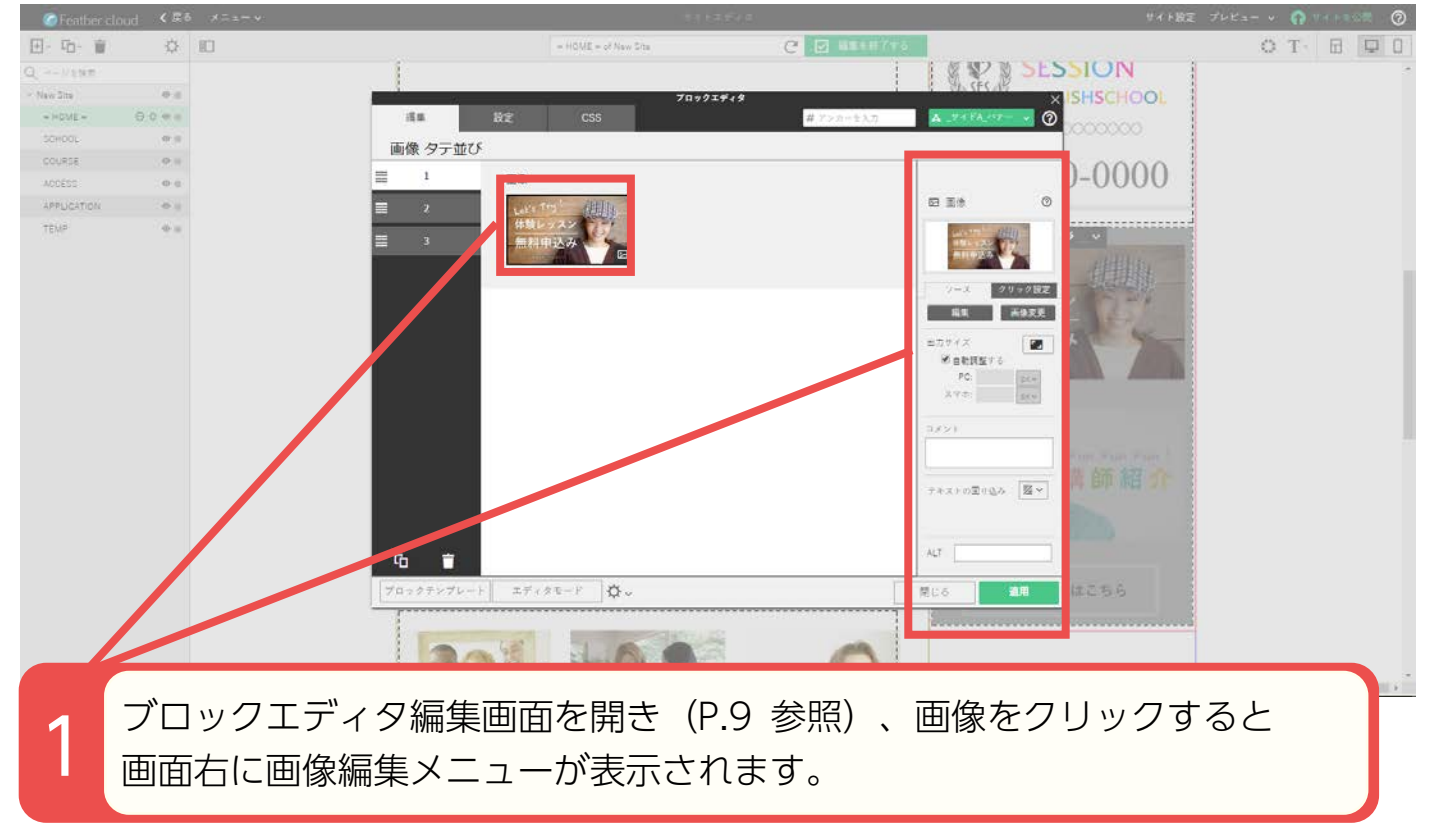

# 2|メニューから画像を変更する

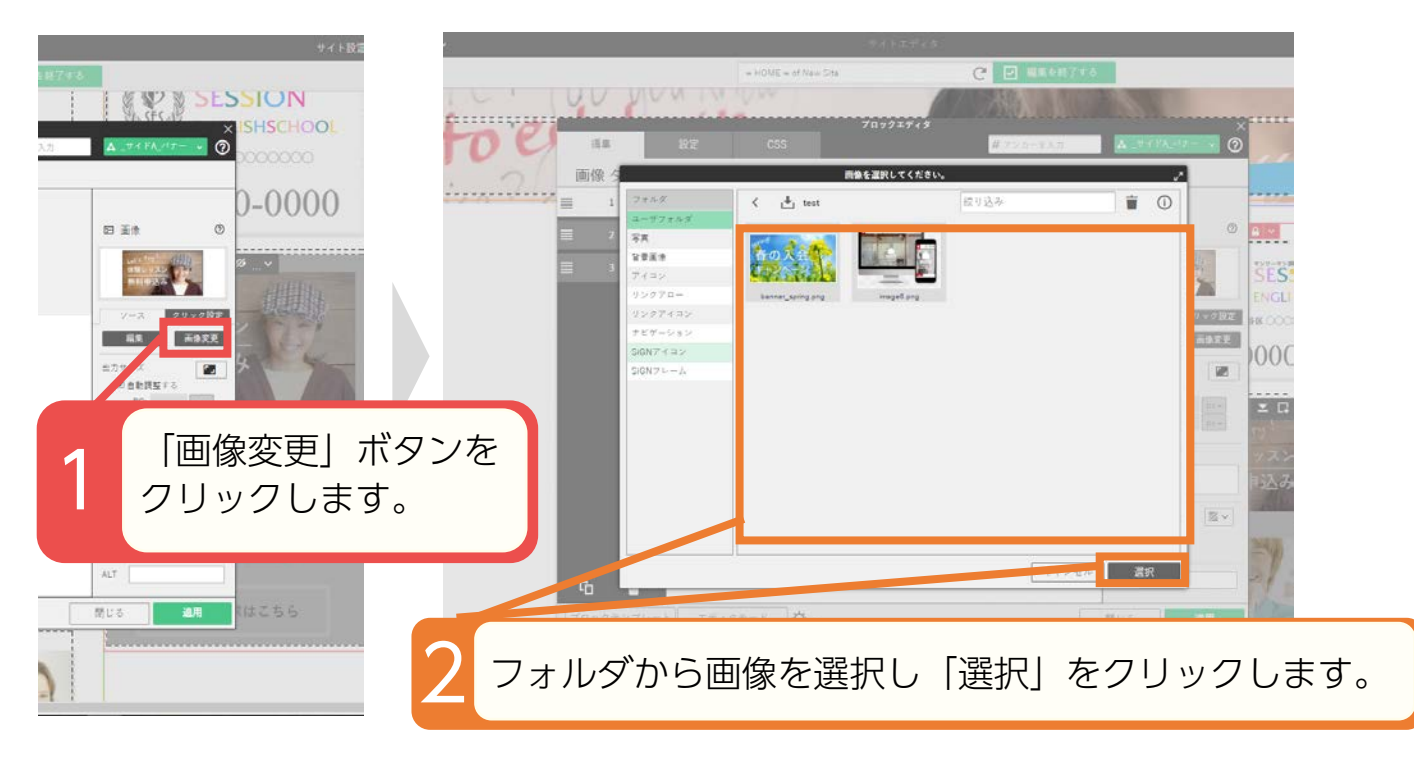

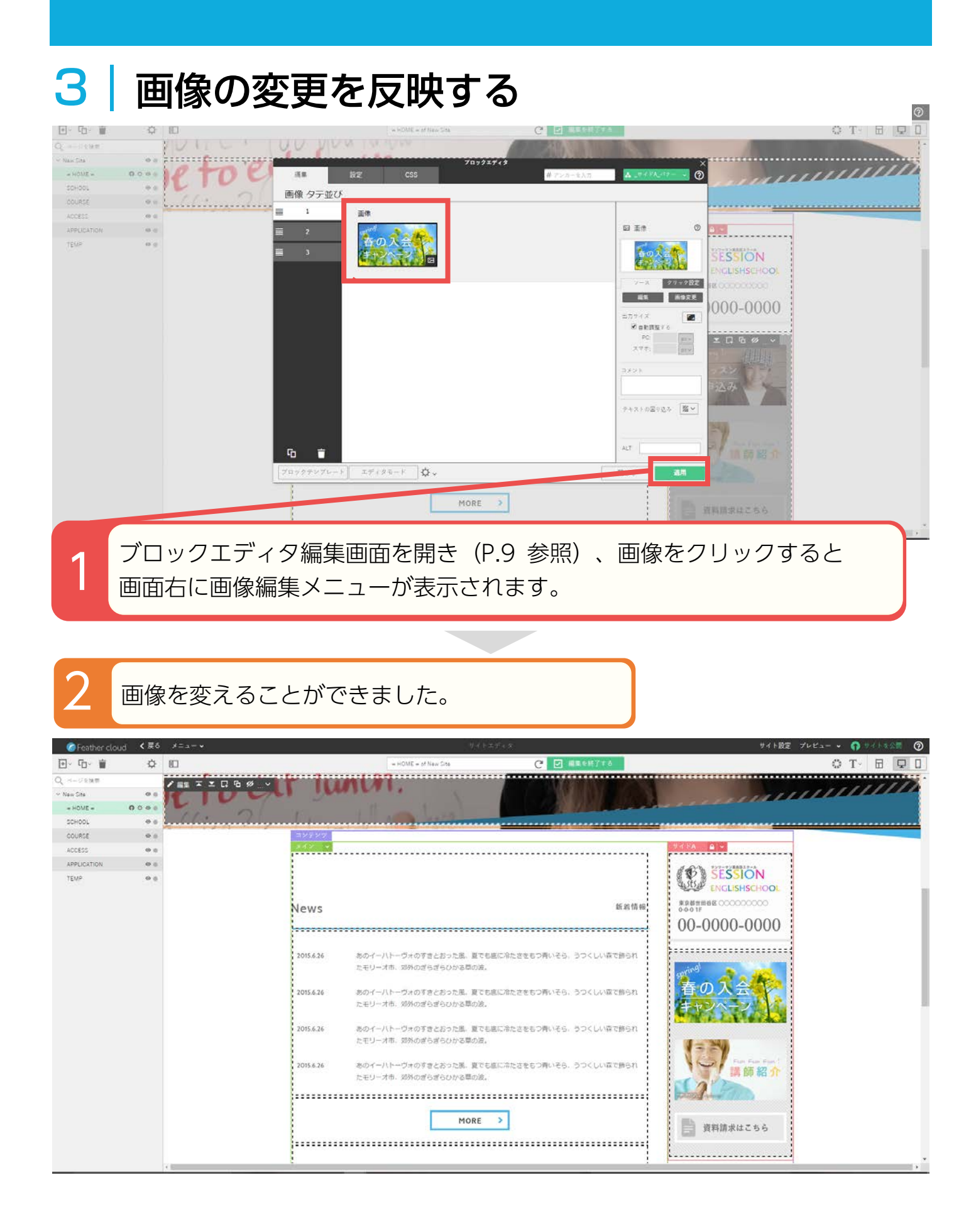

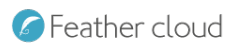

## コラム 画像のサイズ指定に悩んだら

### Feather cloudには、表示サイズを画像にあわせて調整してく れる、便利な機能があります。

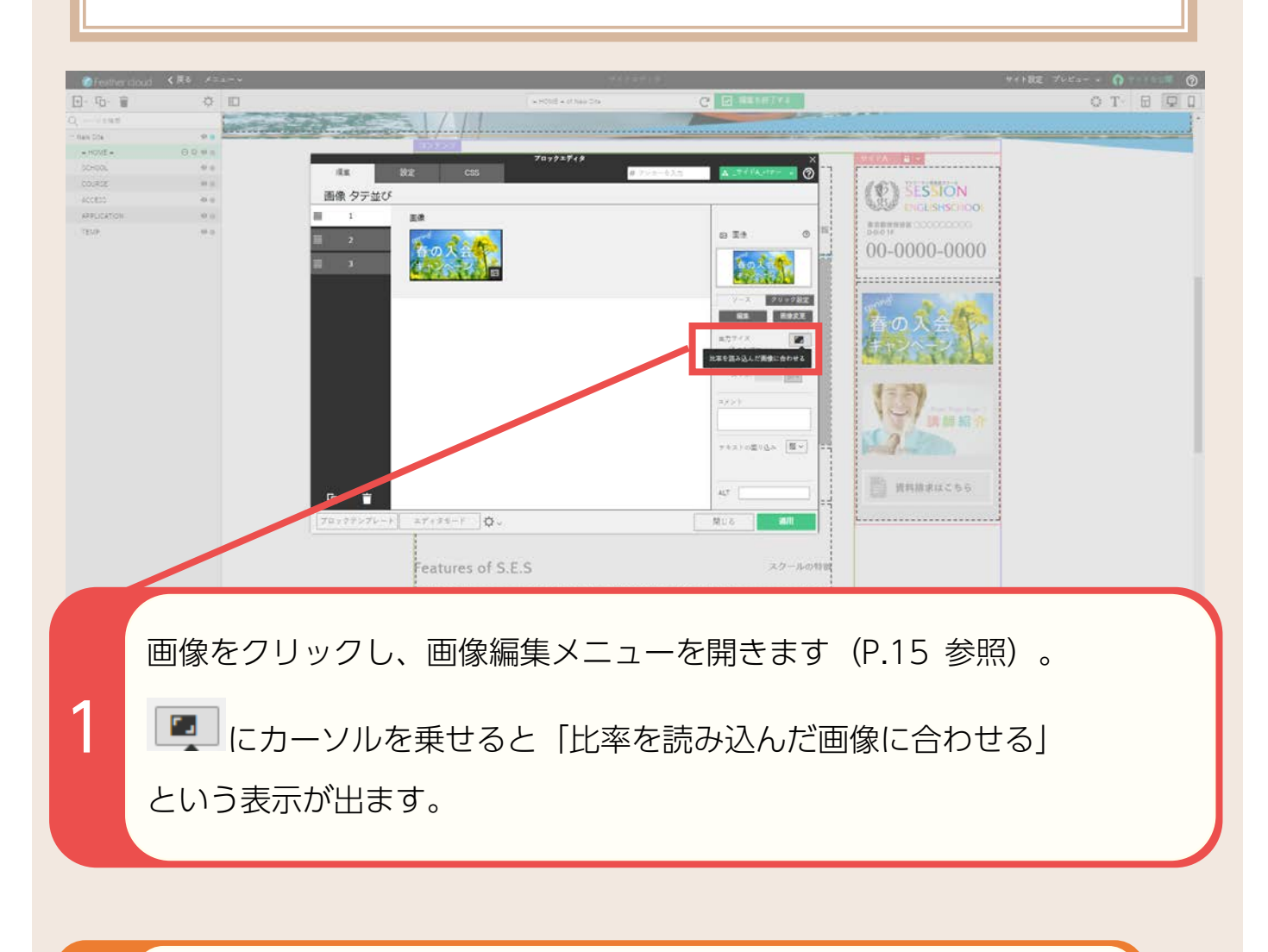

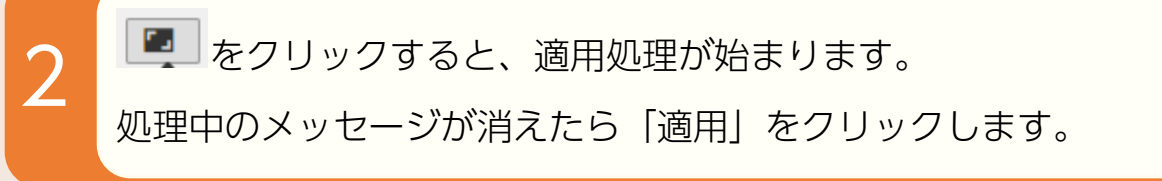

## 面像を変える: その2(ブロックに SHiFT パーツがある場合)

※スライドショーがないテンプレートでは、SHiFT パーツがない場合があります。

## 1|スライドショー編集画面を開く

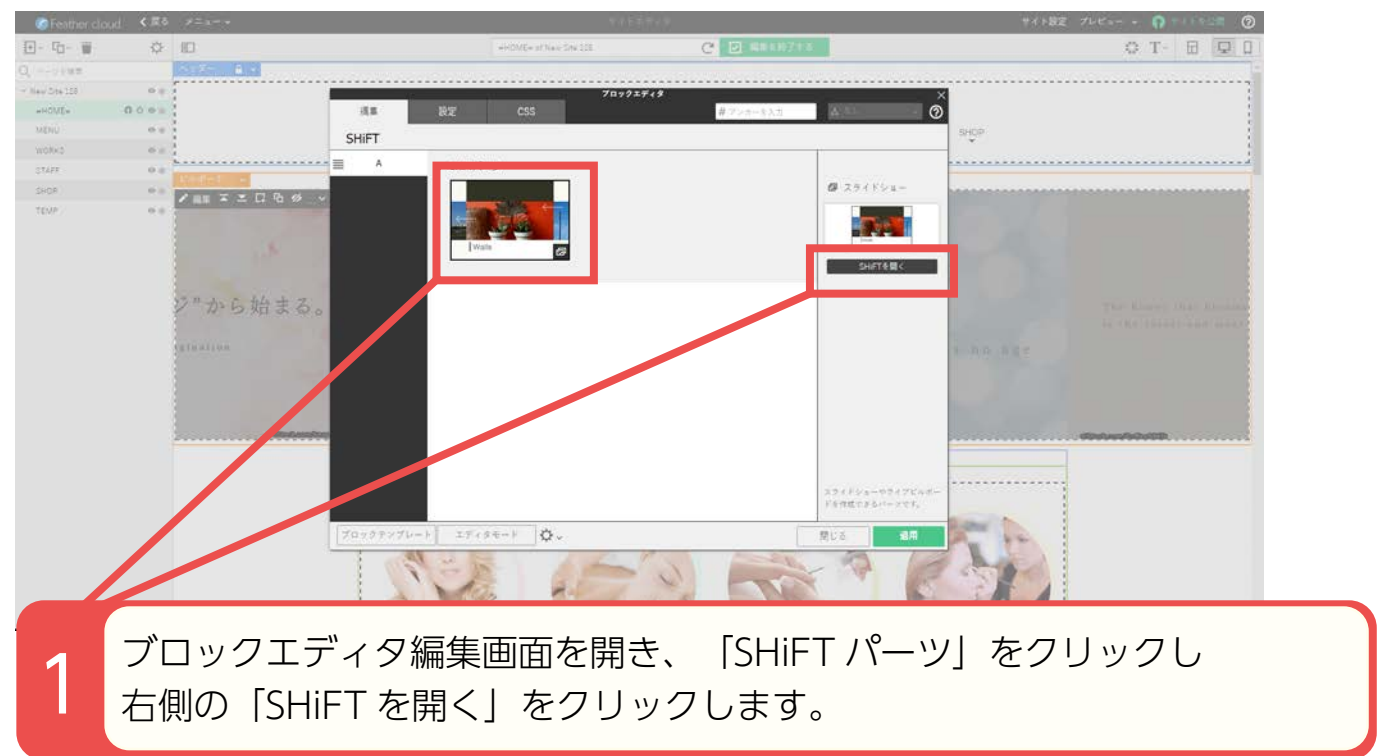

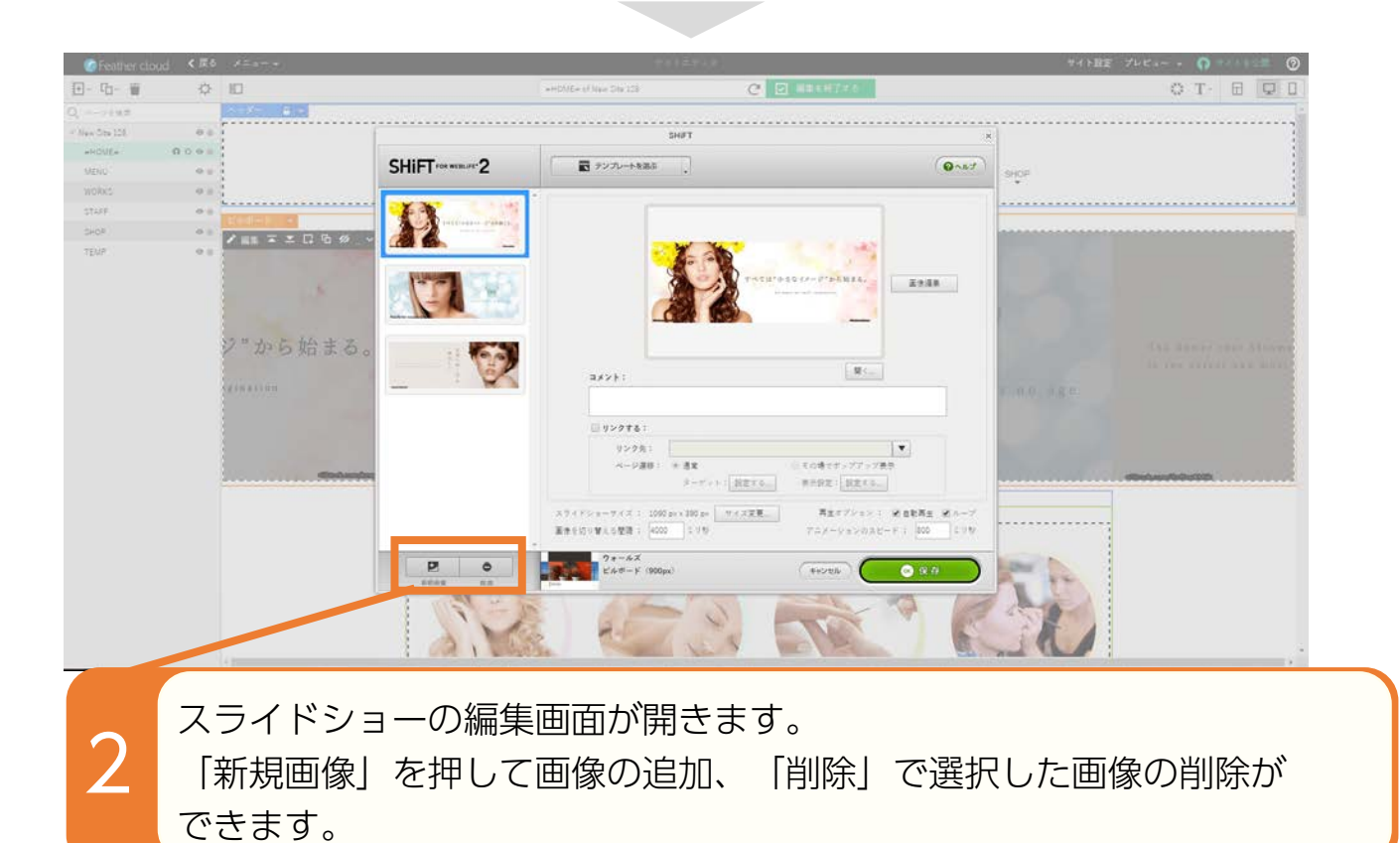

## 2|スライドショーの画像を変更し、反映する

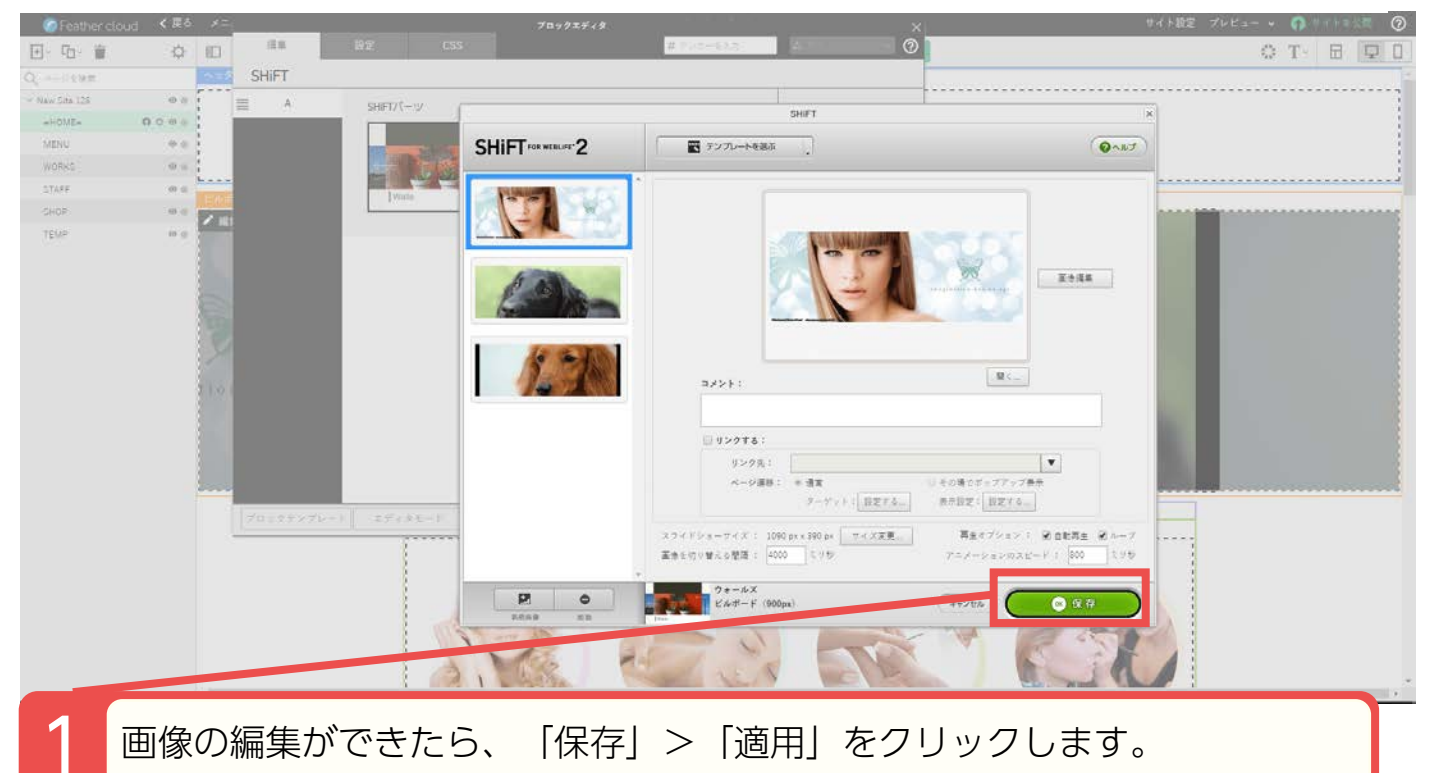

### 2 スライドショーの画像を変えることができました。

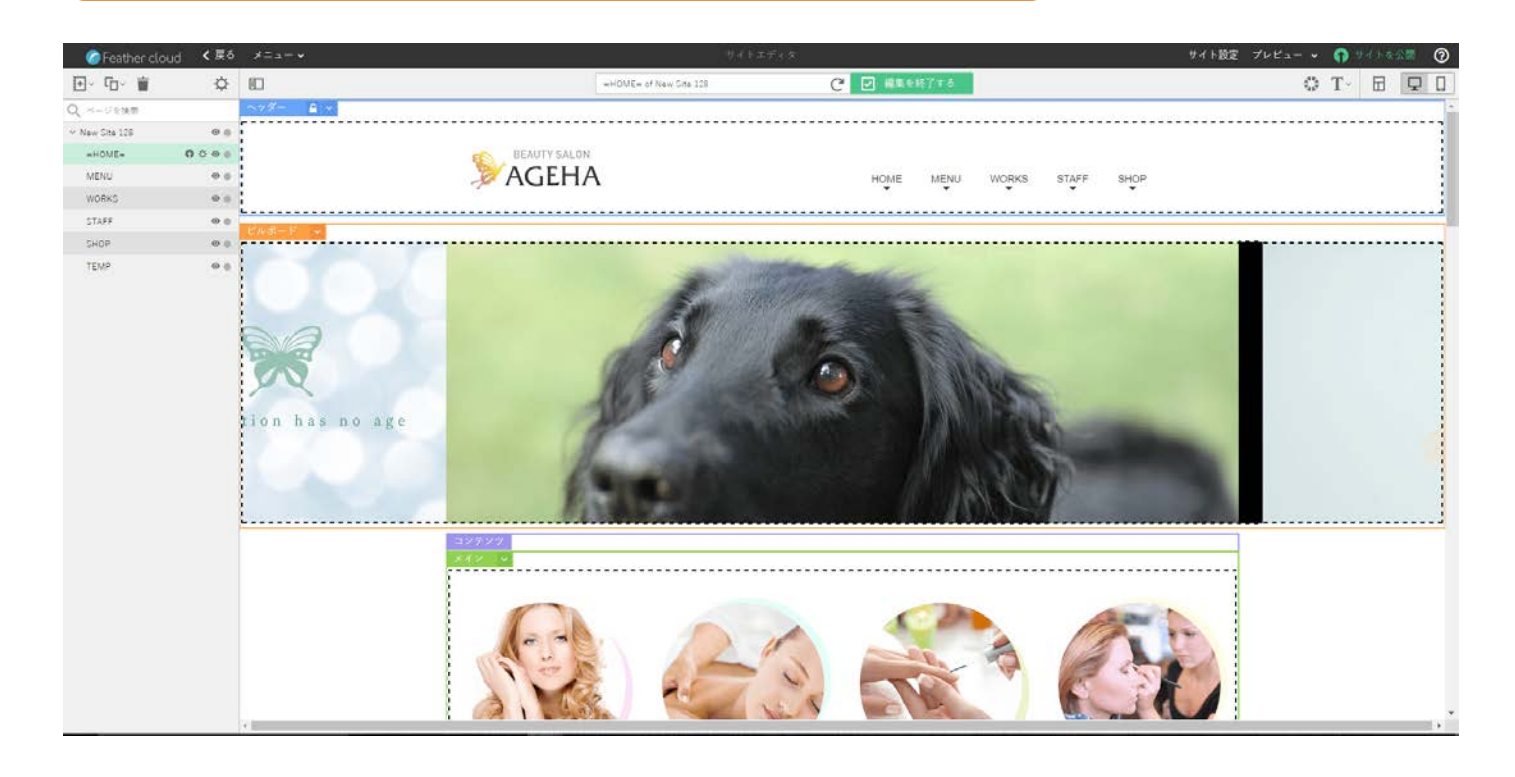

## 画像を変える:その3(ブロックに画像・パーツがない場合)

## 1|ページデザイン編集画面を開く

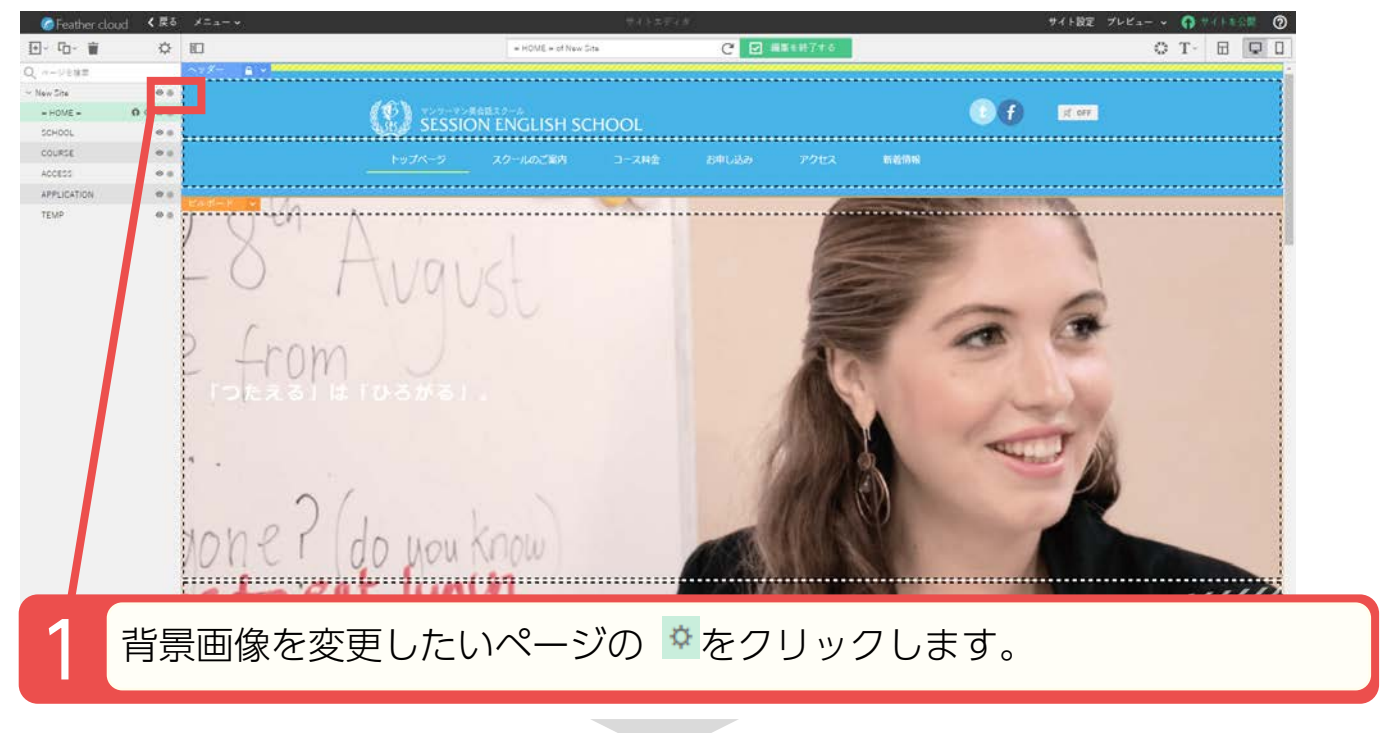

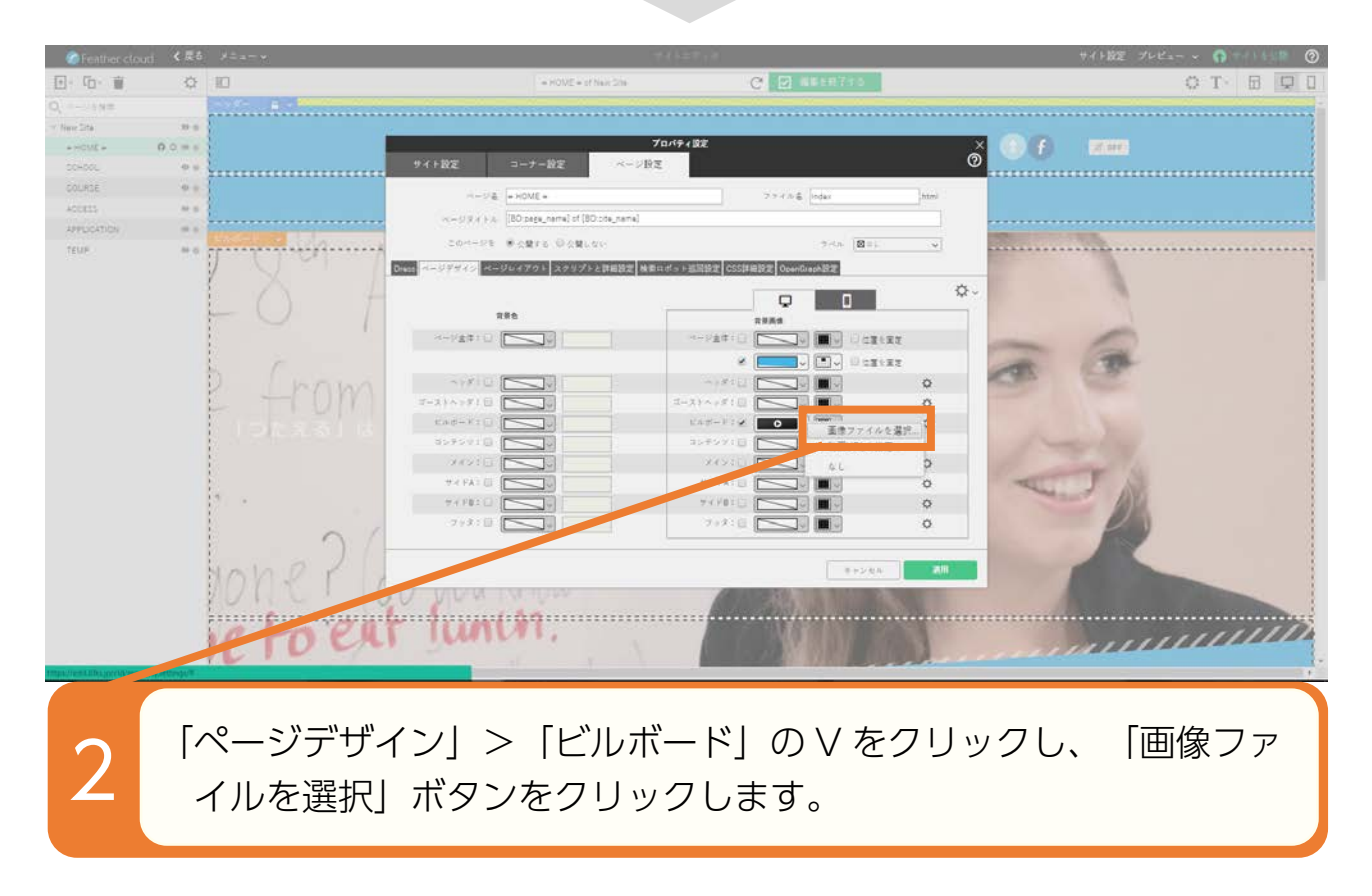

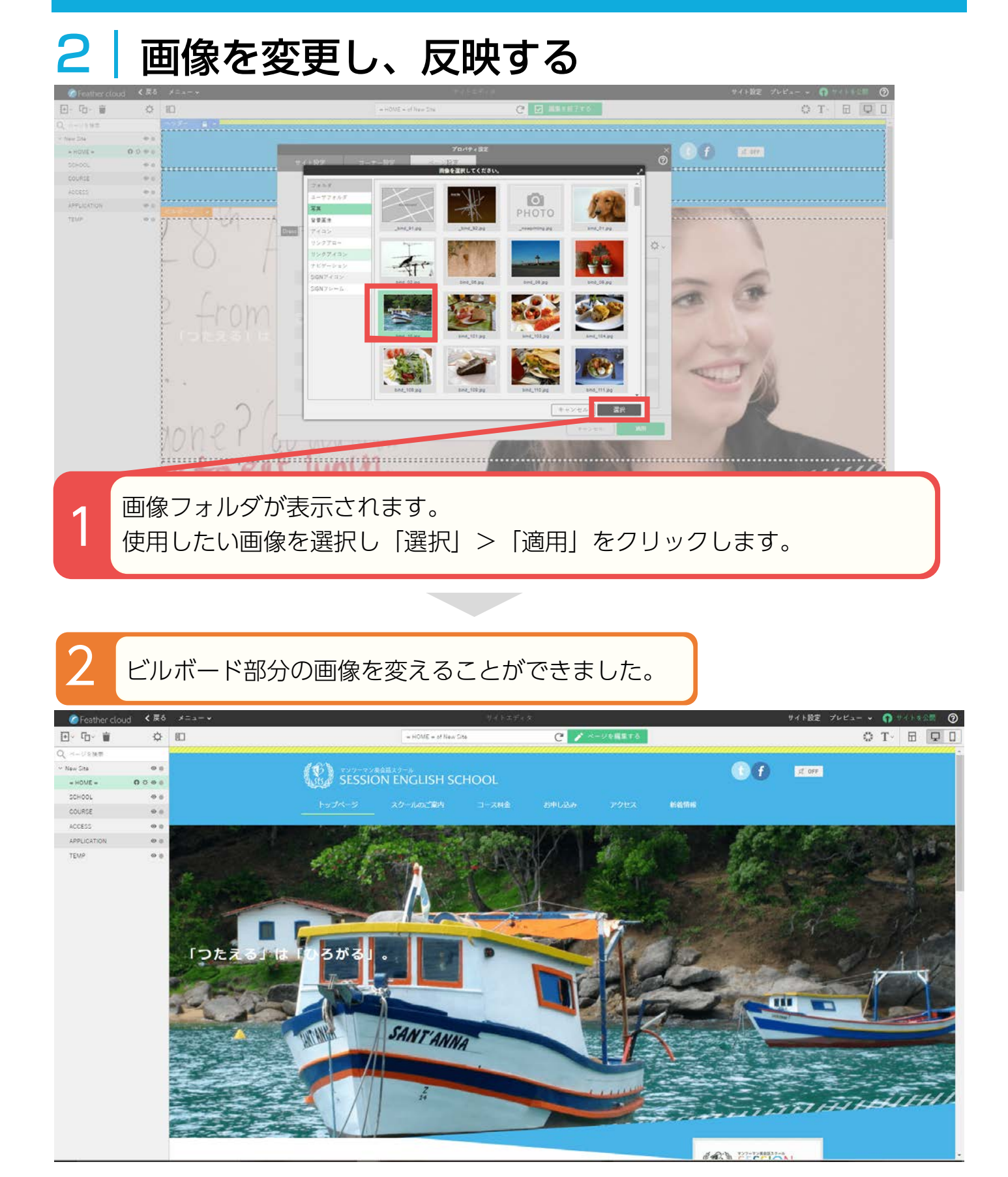

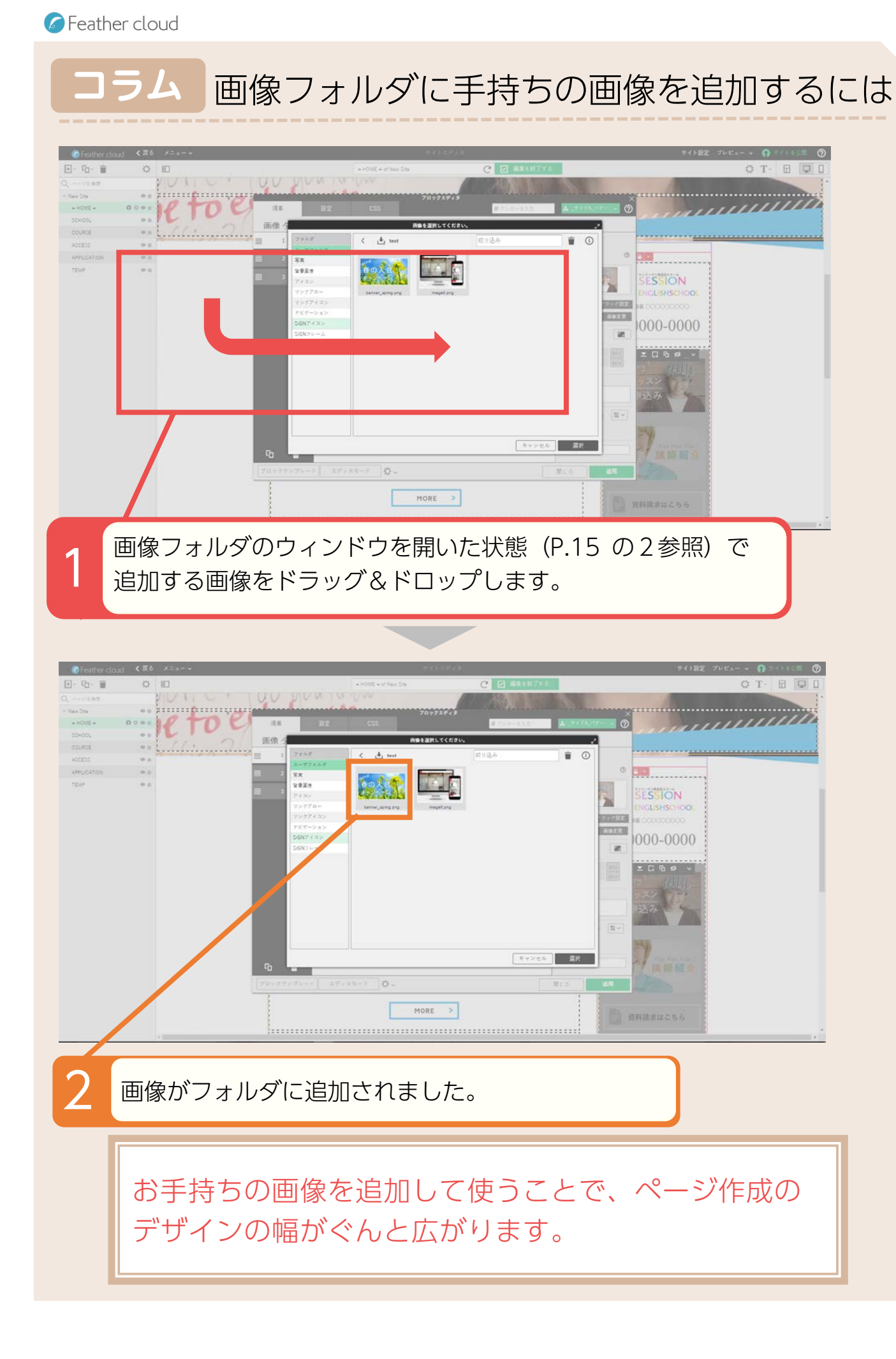

## サイトをプレビューする

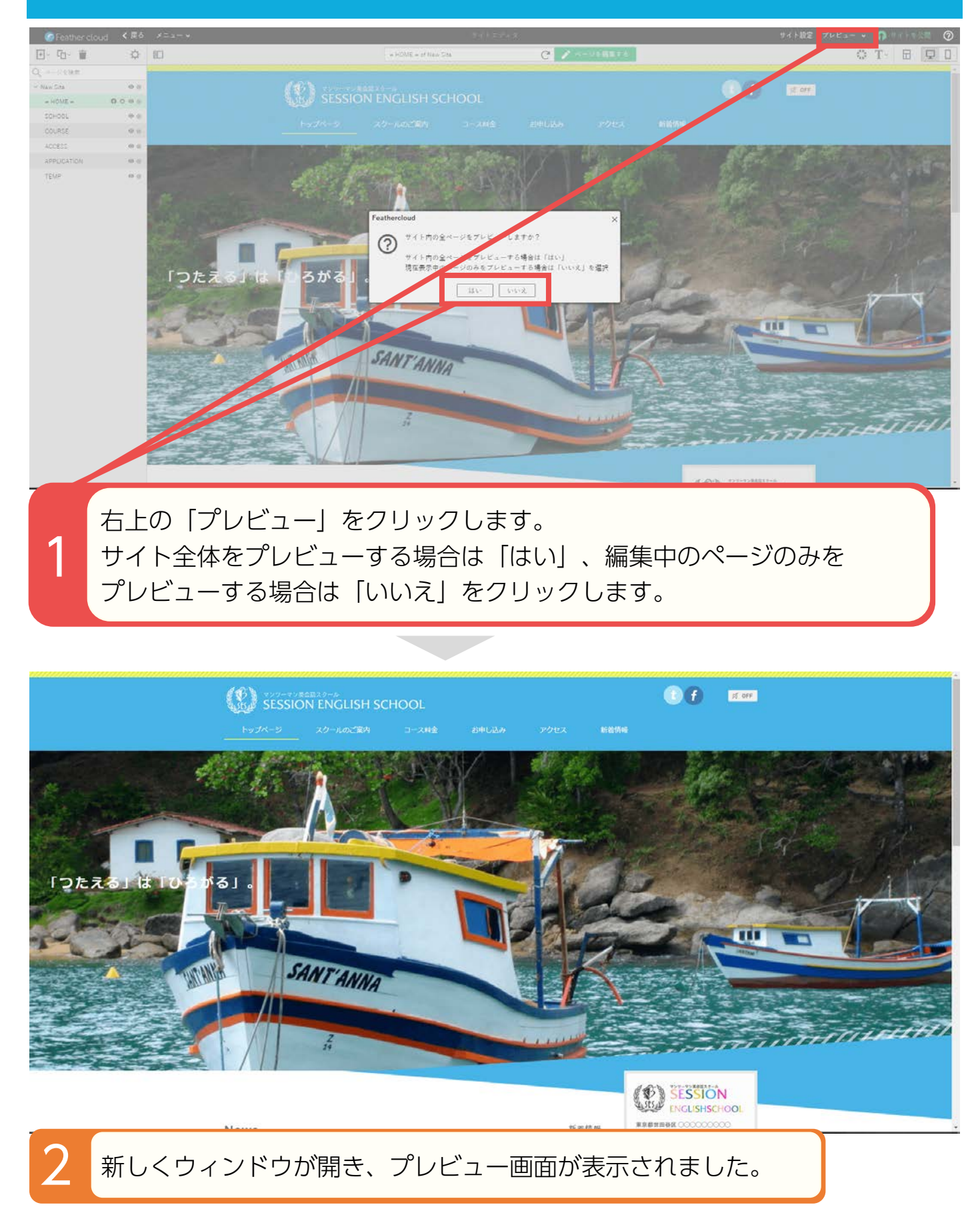

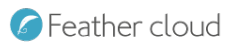

## ページ設定画面の見かた

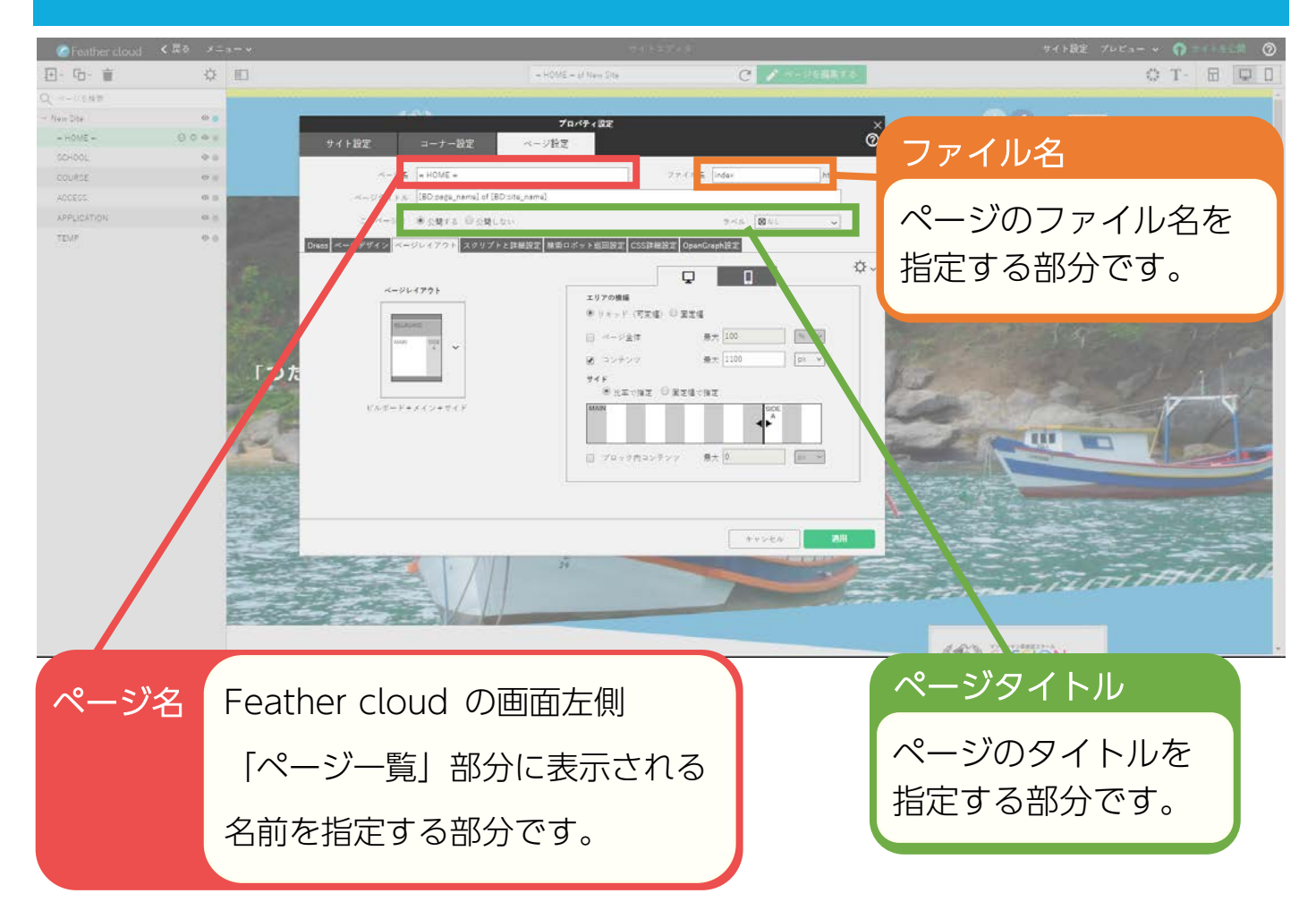

## ページ設定画面:ページ名を設定する

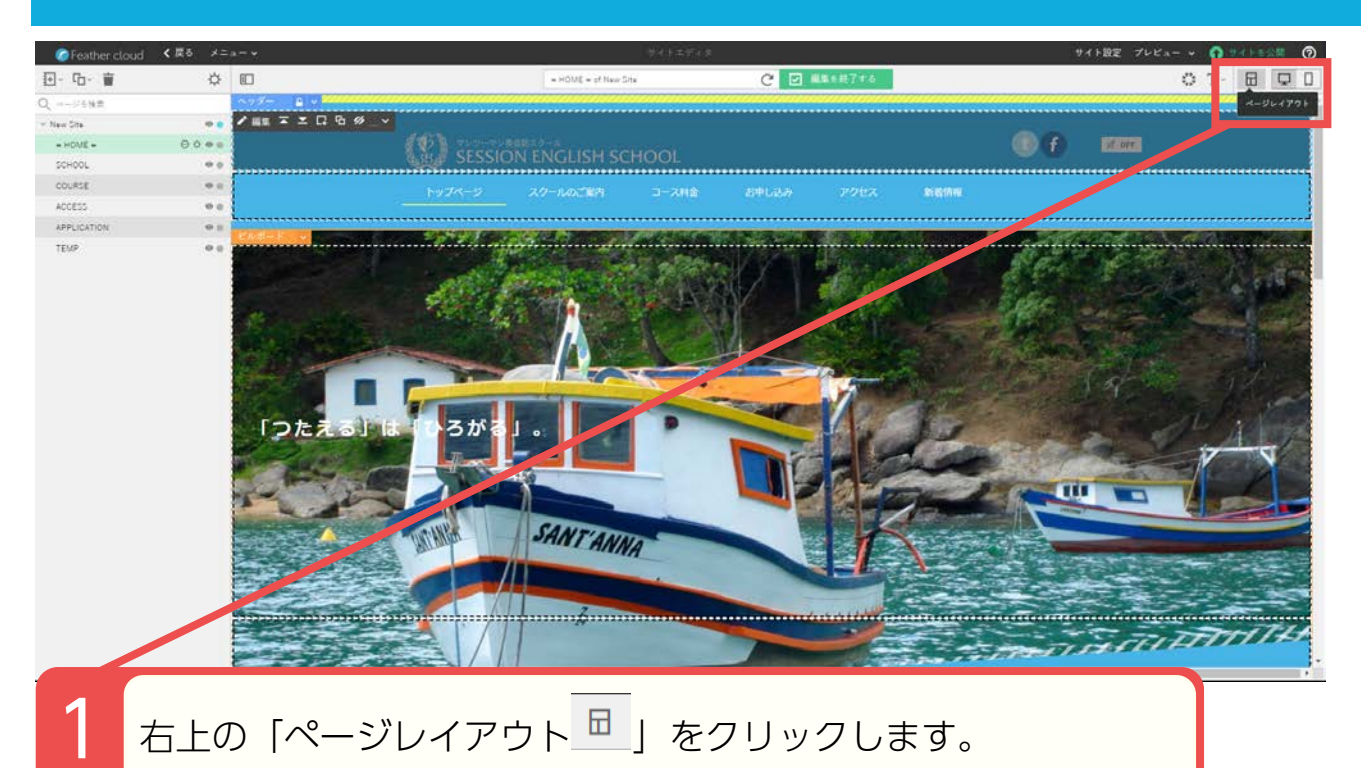

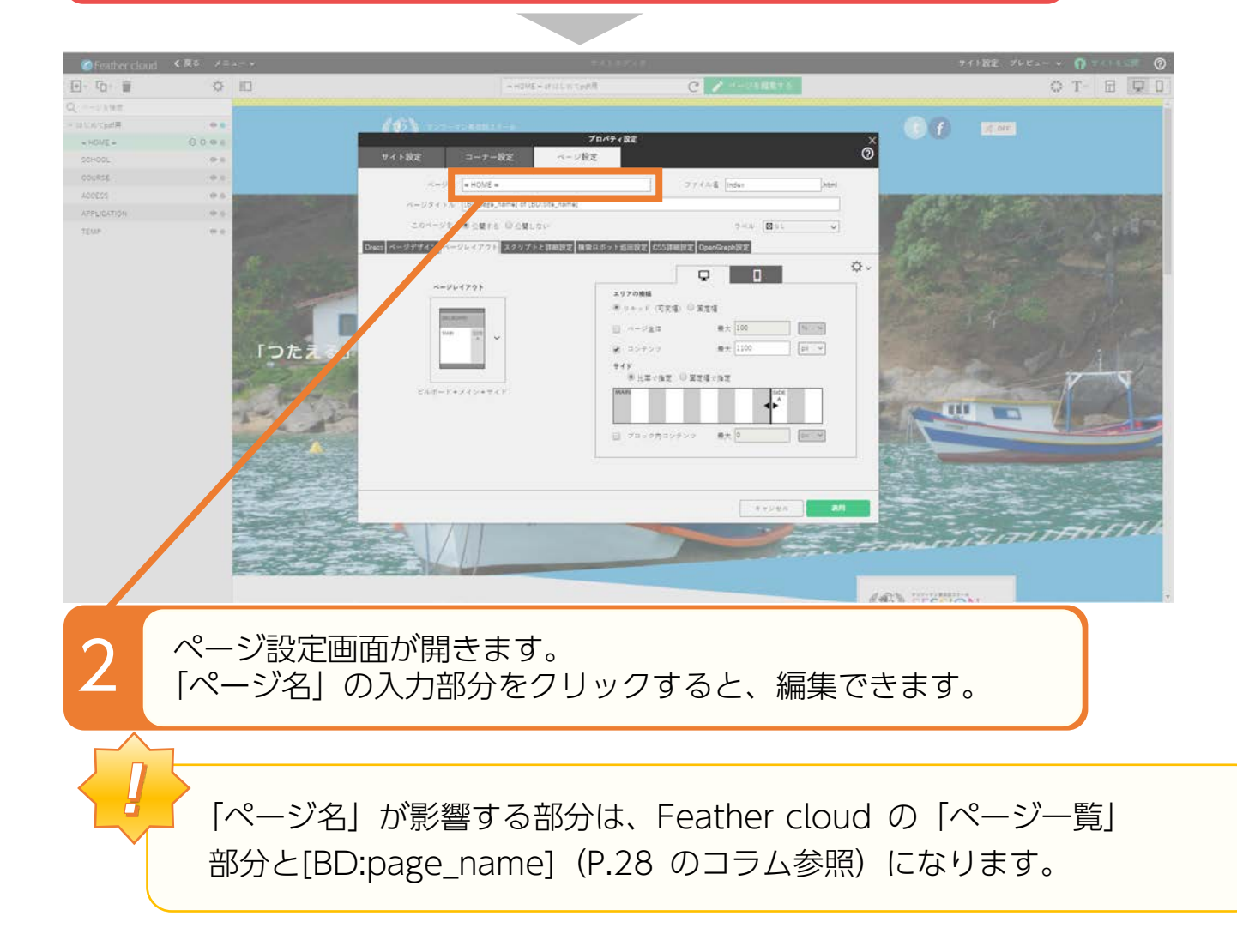

## ページ設定画面:ページタイトルを設定する

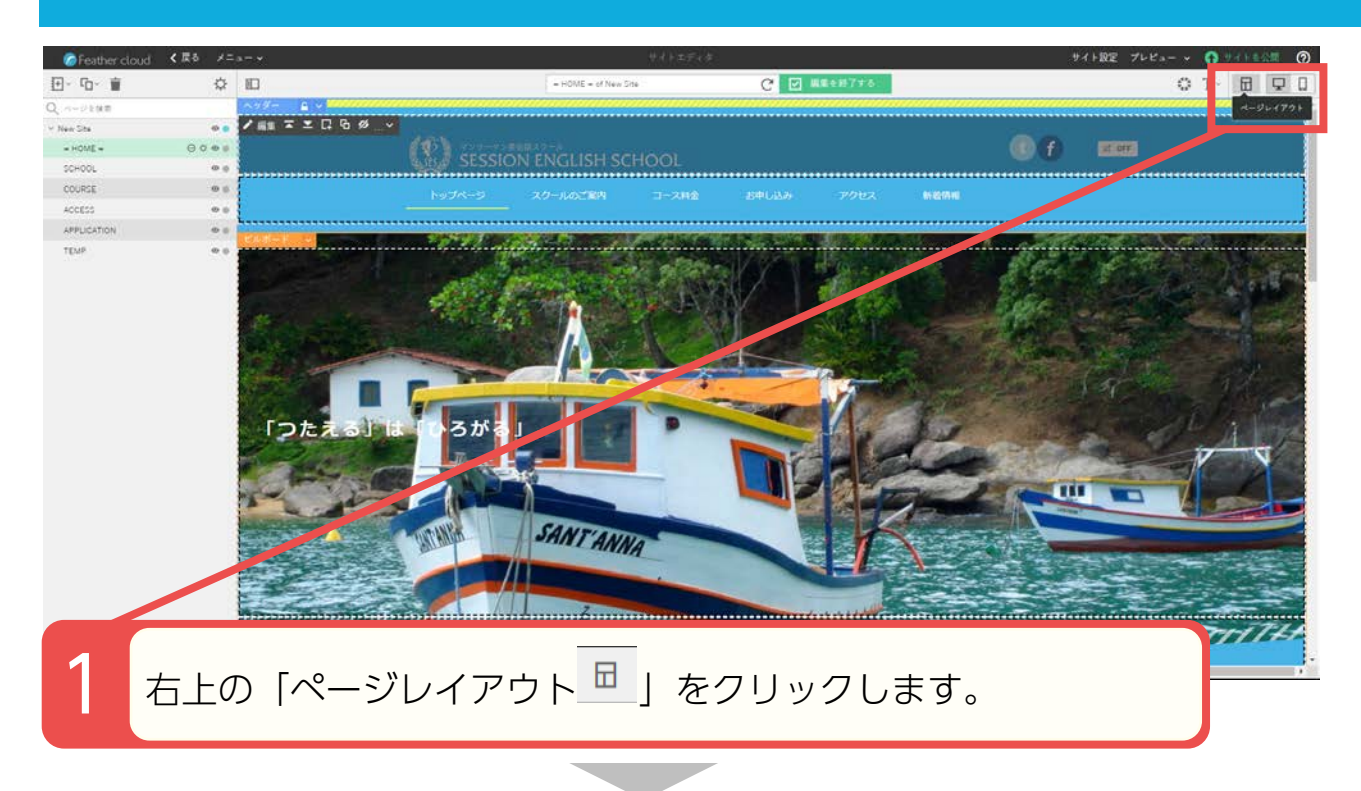

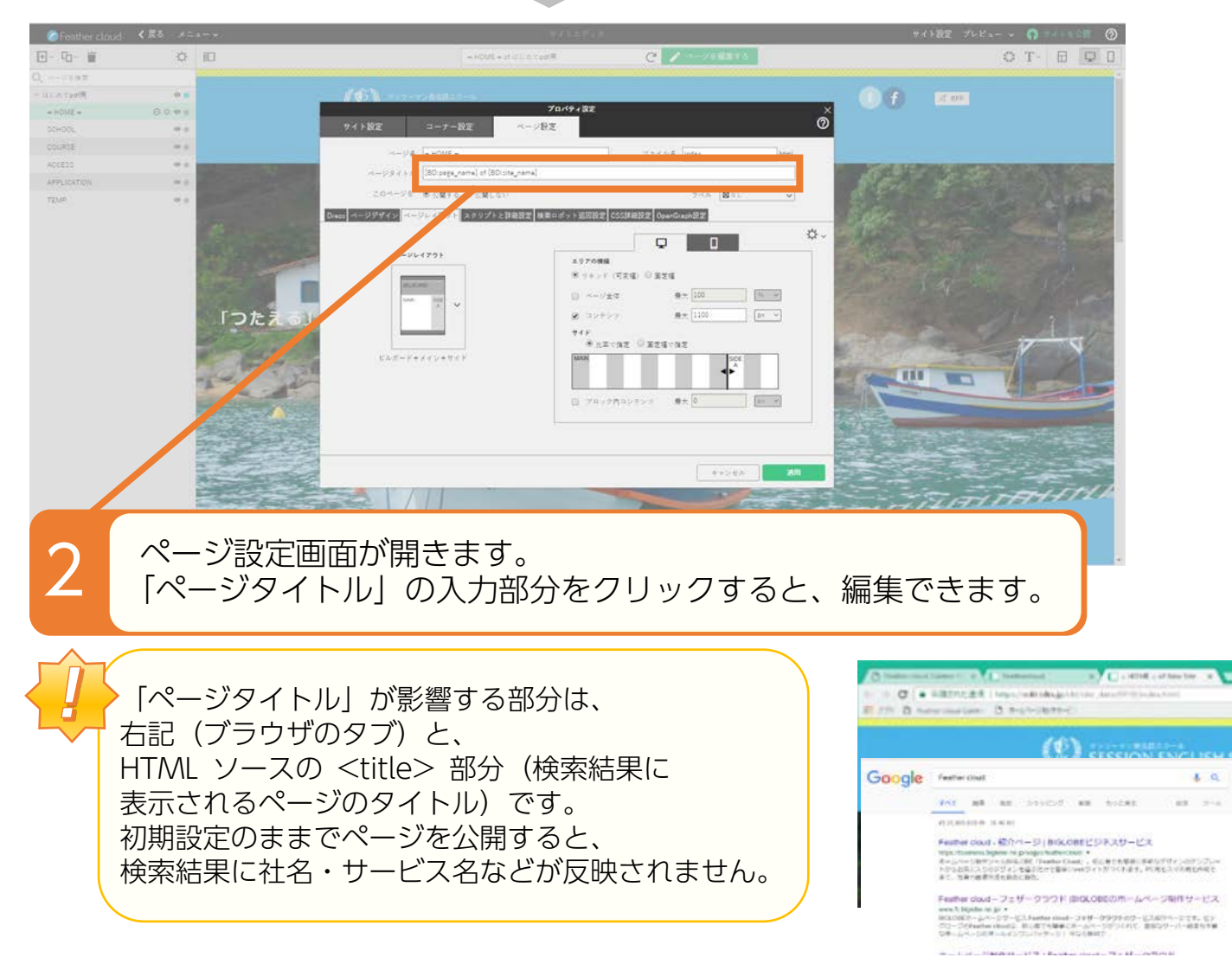

# ページ設定画面:ファイル名を設定する

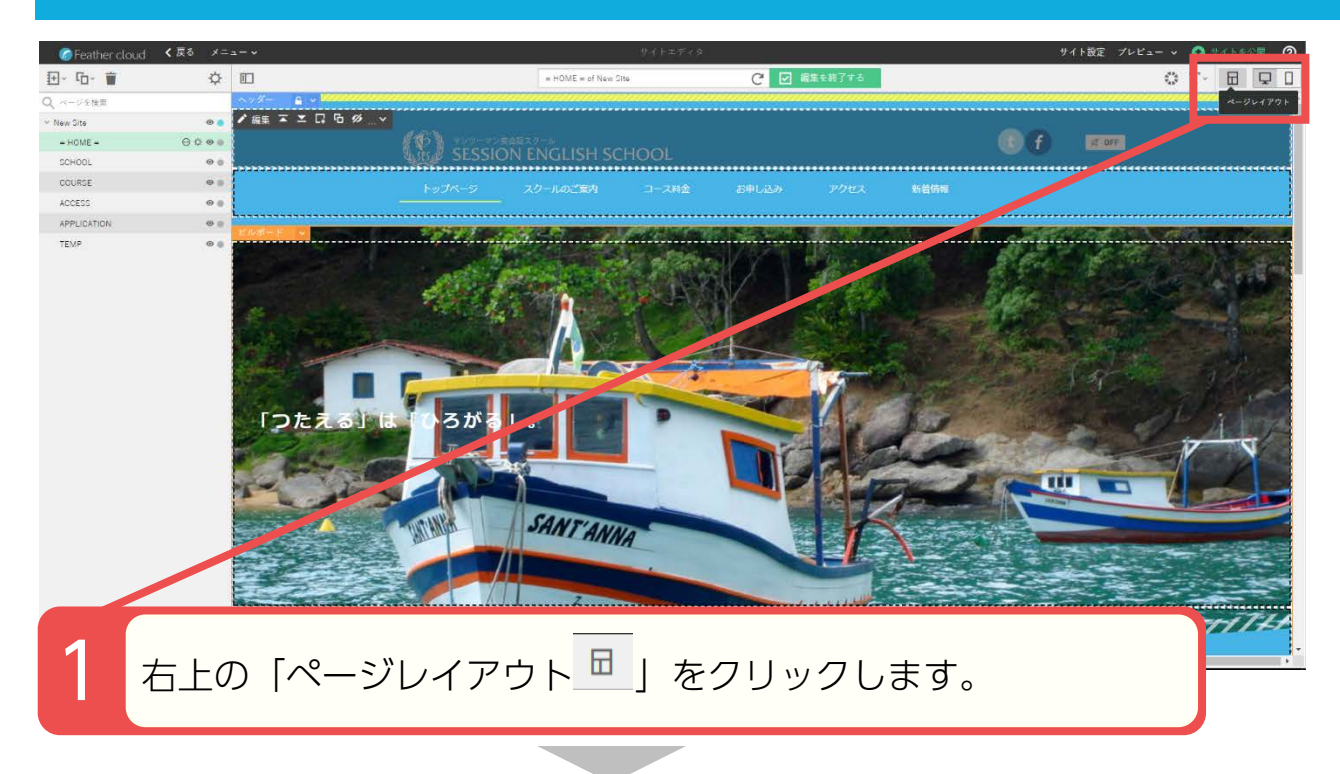

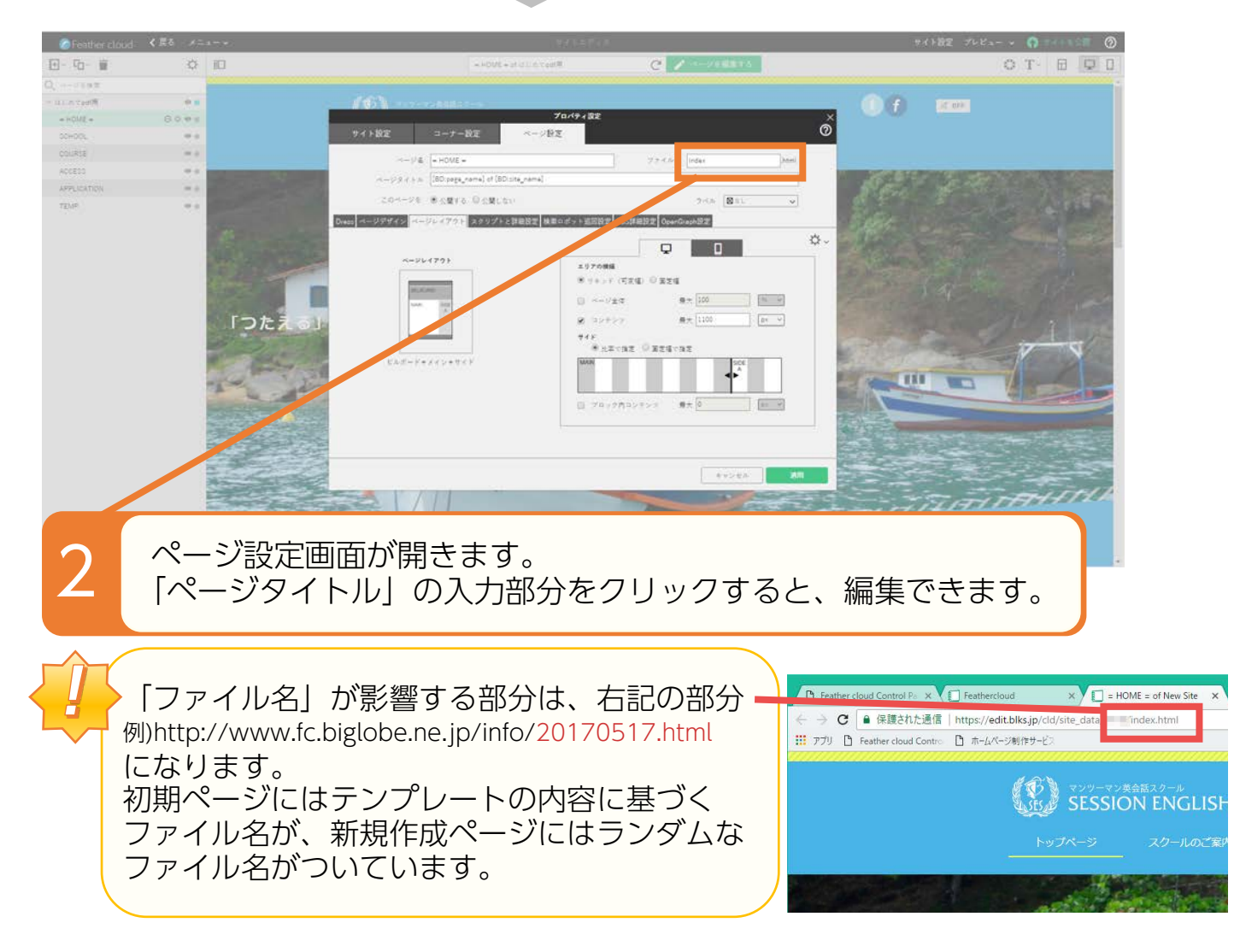

# ページタイトルに入っている **コラム** コラム [BD:page\_name] of [BD:site\_name]とは

### [BD:page\_name] には「ページ名」に入力した文字列が、 [BD:site\_name] には「サイト名」に入力した文字列が入ります。

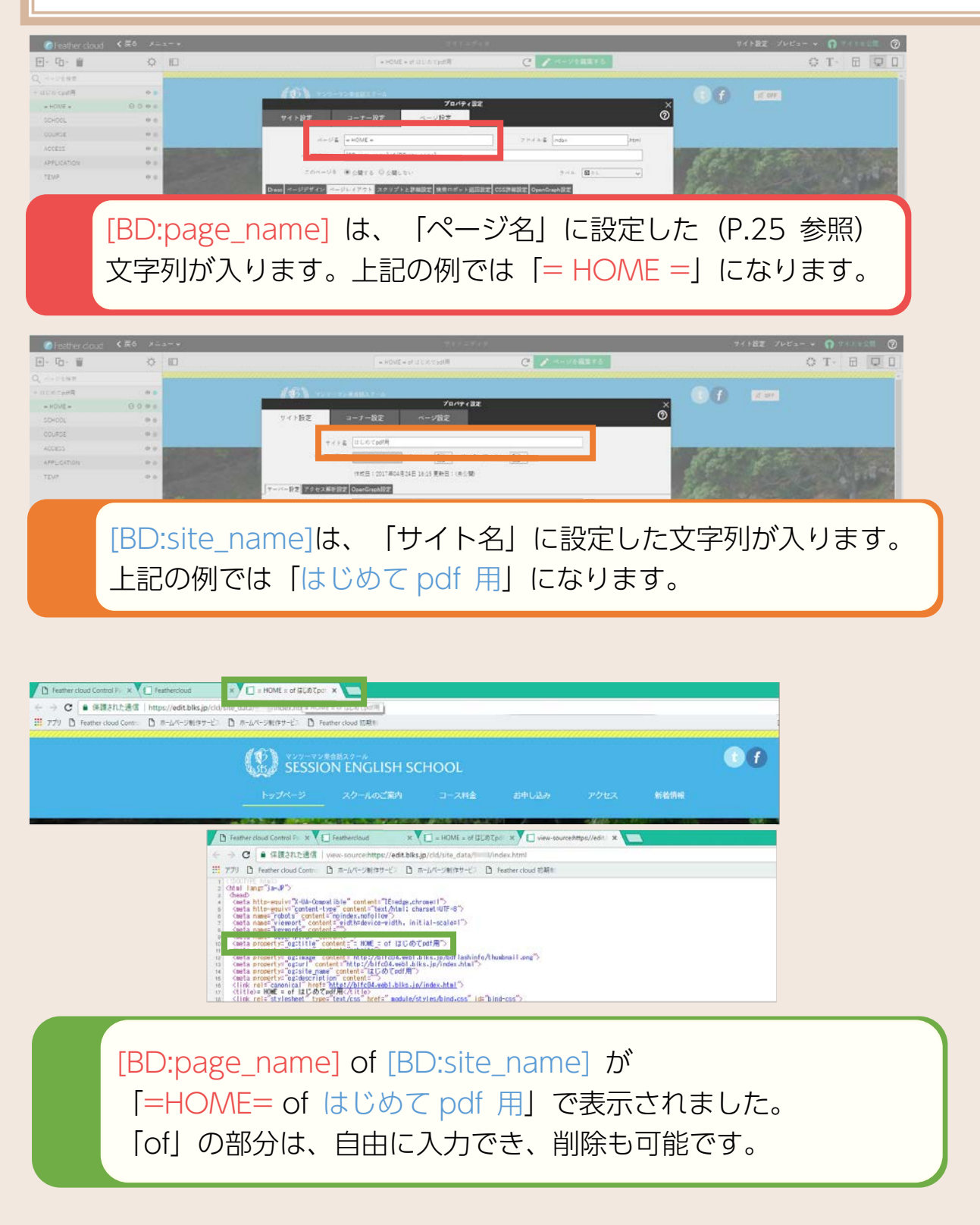

# 検索ロボット巡回設定をする

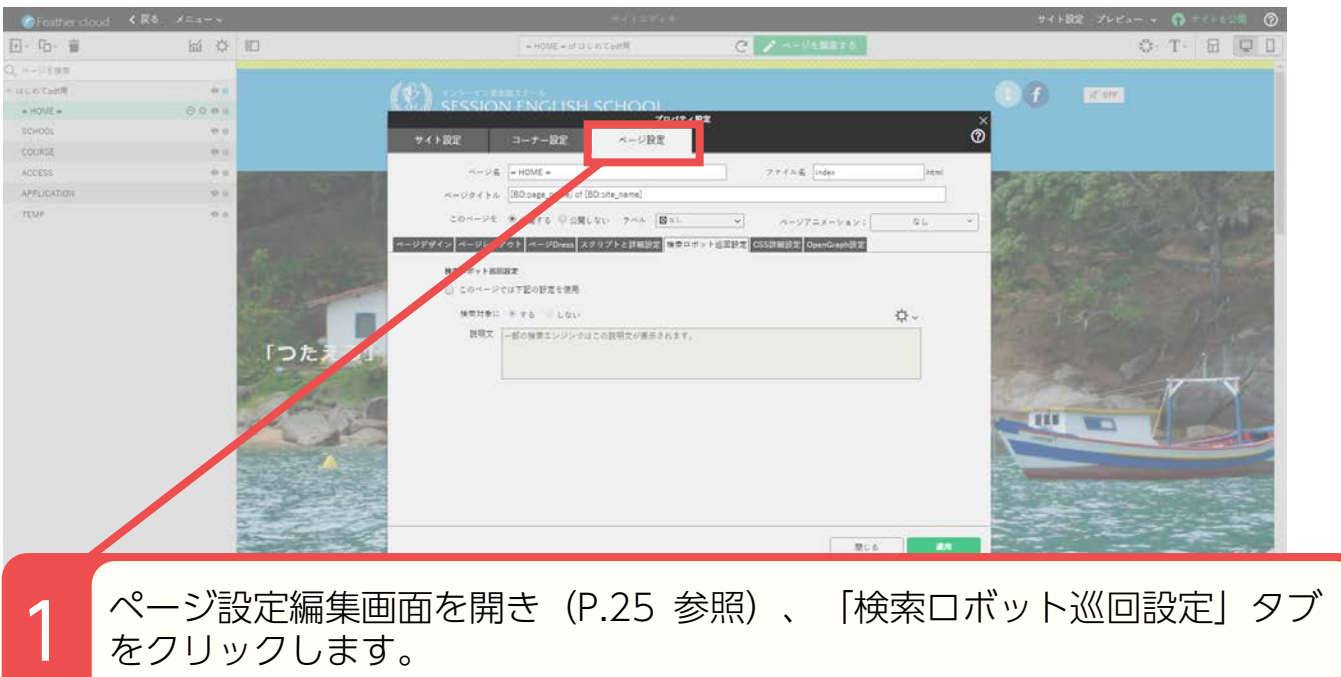

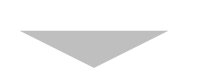

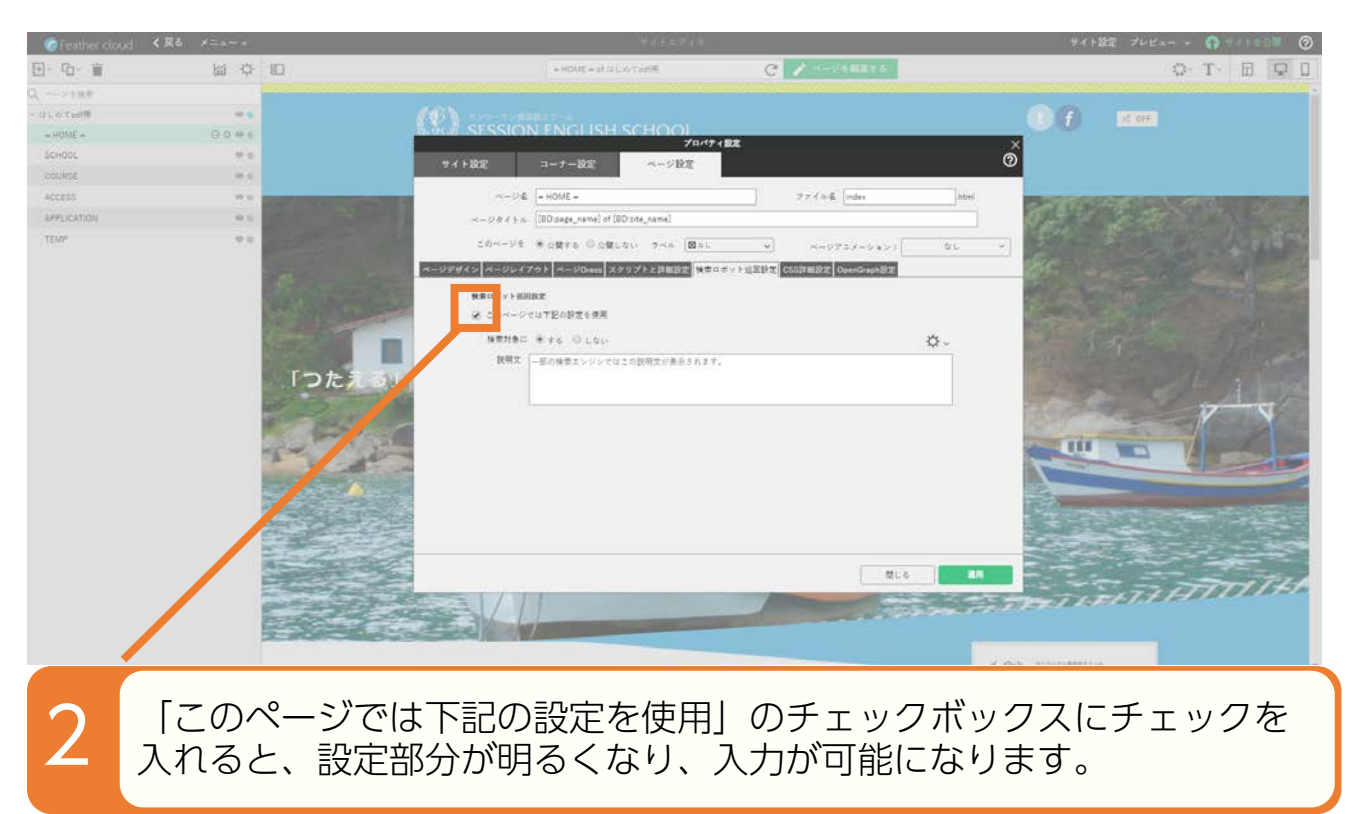

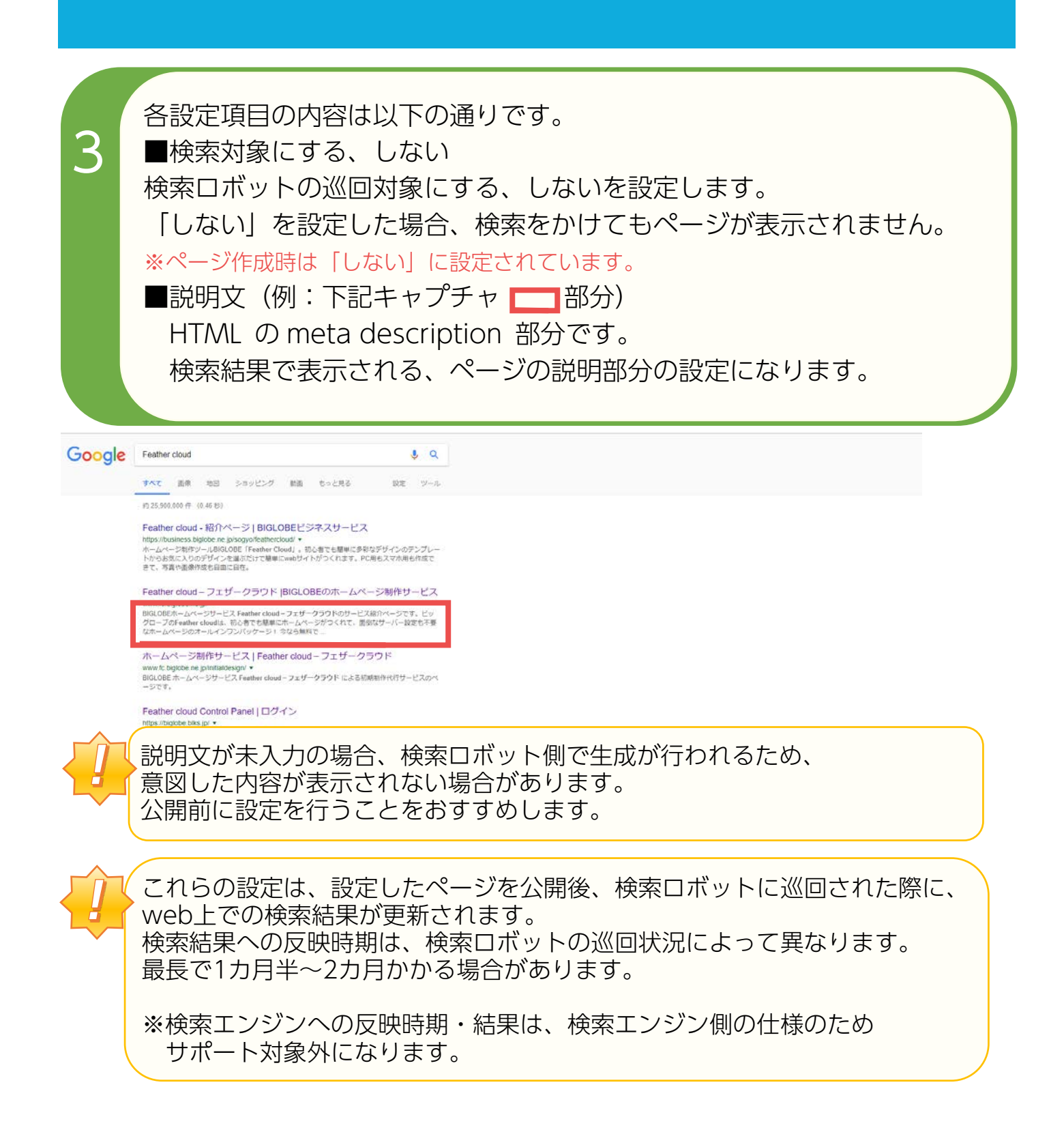

# サイトの編集を終了する

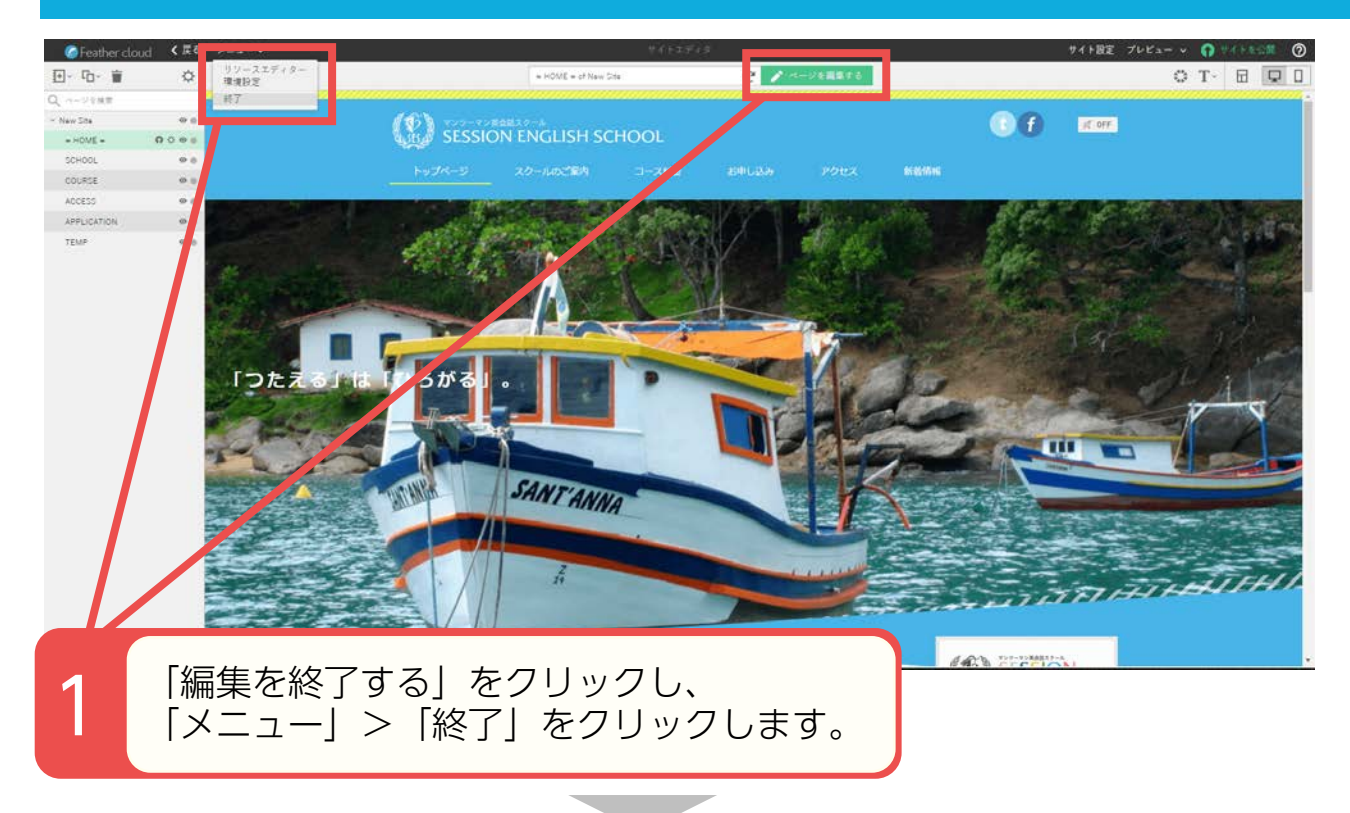

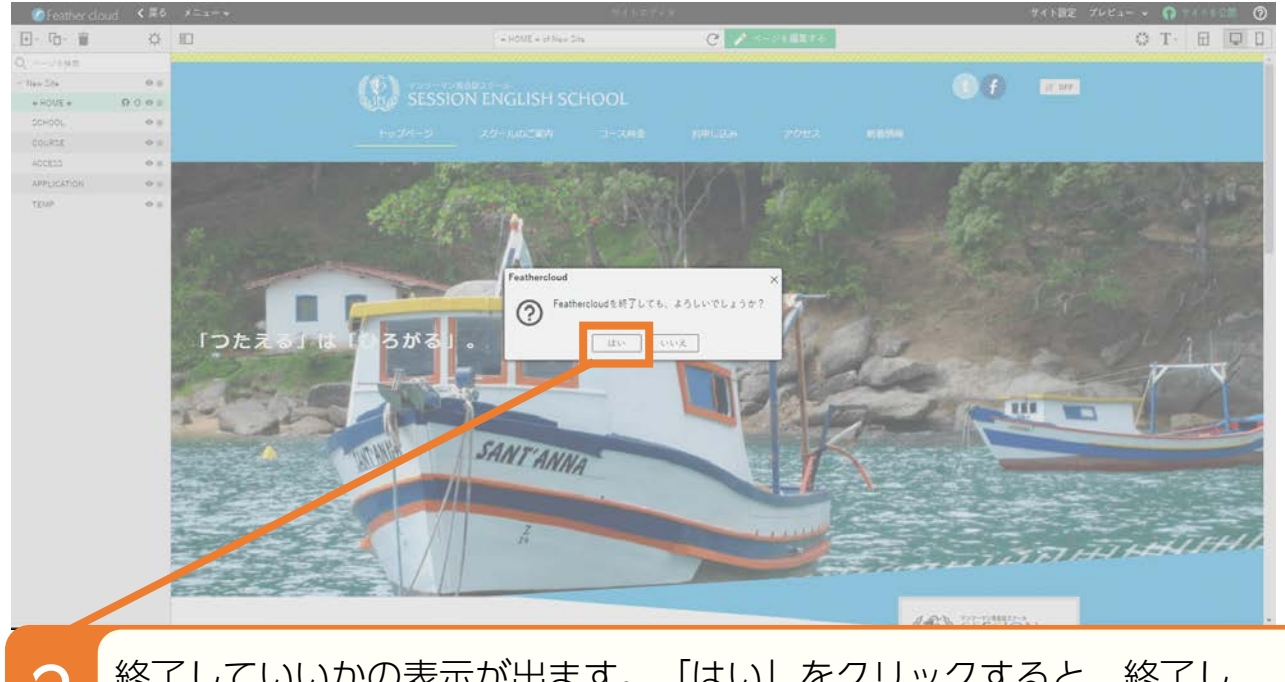

2 終了していいかの表示が出ます。「はい」をクリックすると、終了し<br>2 ウィンドウが閉じられます。

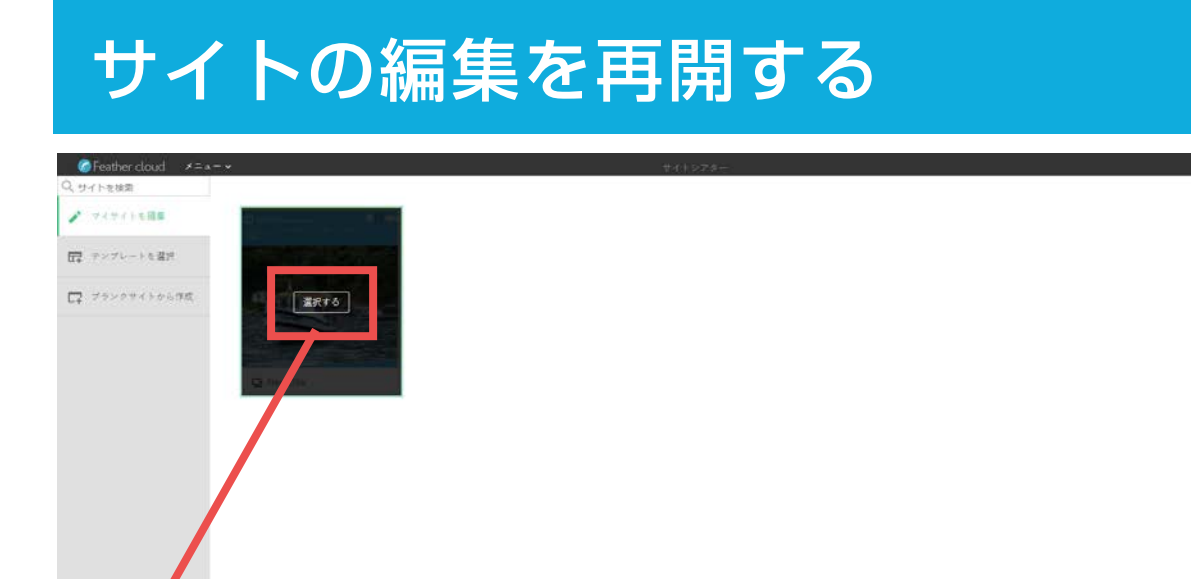

 $\bullet$  0

1 ログイン後、マイサイトが開きます。 編集していたサイトをクリック>「選択する」をクリックします。

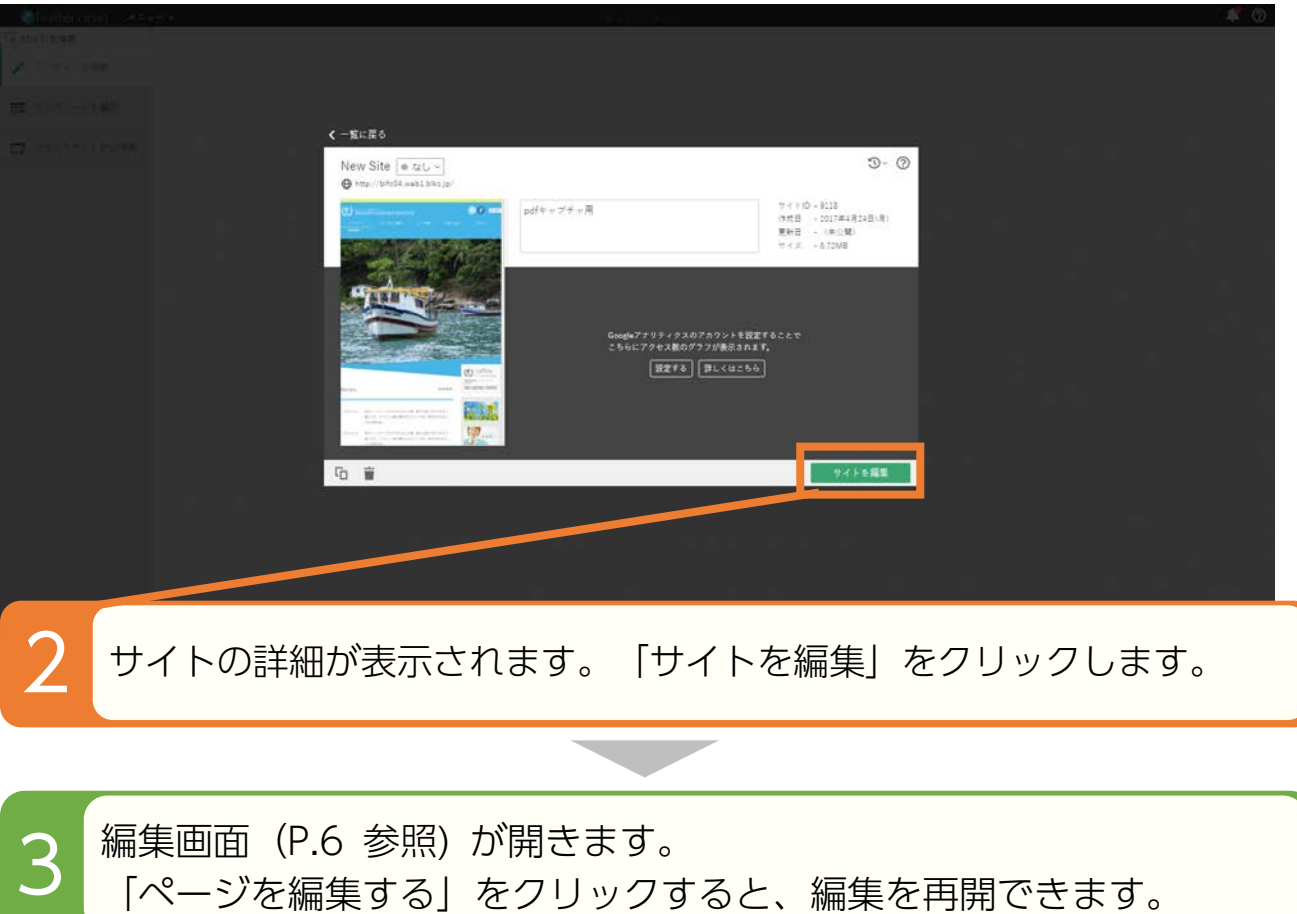

### **G** Feather cloud FAQ ページのご案内

**?** Feather cloud に関する FAQ のページは <sup>2</sup> 種類あります。

① 各種お手続きやご利用にあたっての、よくあるご質問の FAQ <http://www.fc.biglobe.ne.jp/faq.html>

### ② Feather cloud の機能、操作方法についての FAQ

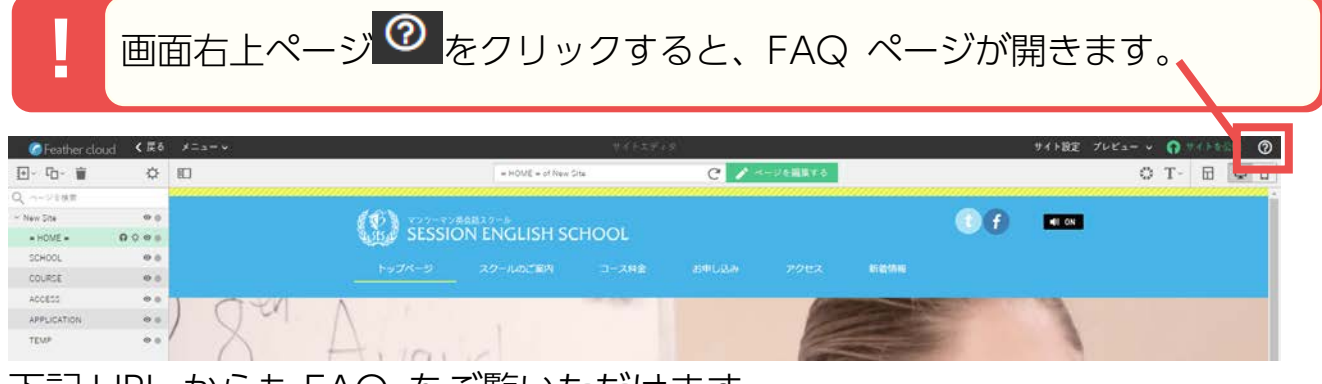

下記 URL からも FAQ をご覧いただけます。 <http://support-info.jp/feathercloud/>

また、BIGLOBE が運営するサイト「BB-WAVE」では 「つかってみよう Feather cloud」を連載しています。

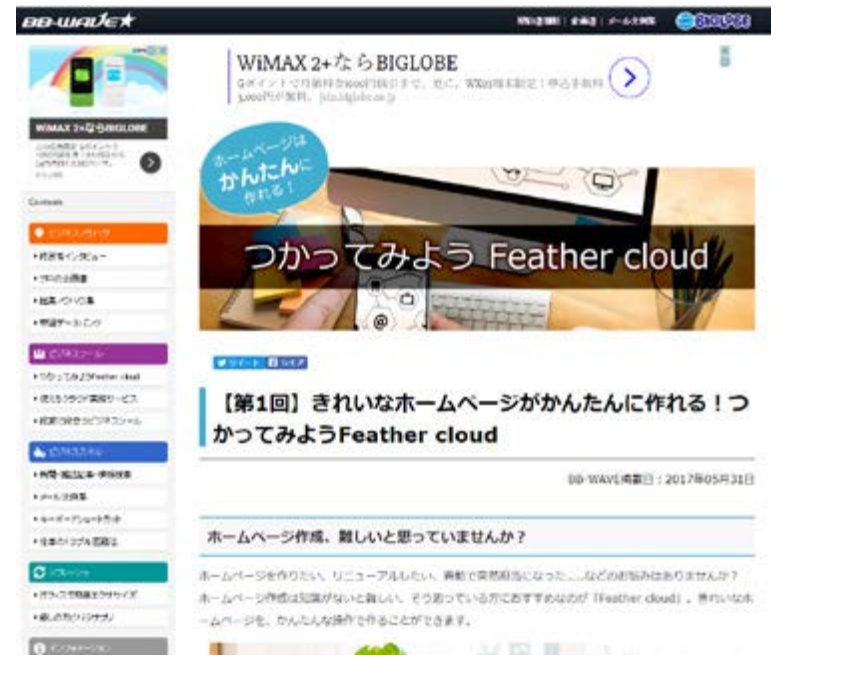

はじめての方でもわかりやすく、手順をお伝えしております。 どうぞ、併せてご活用ください。 <https://bb-wave.biglobe.ne.jp/feathercloud/>